# PIOTR CHLIPALSKI

# <u>Blender 2.69</u>

# ARCHITEKTURA I PROJEKTOWANIE

Podstawy modelowania 3D Teksturowanie **Oświetlenie Rendery Cycles** Freestyle Podstawy animacji

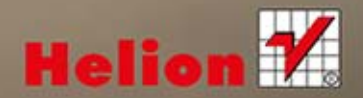

Wszelkie prawa zastrzeżone. Nieautoryzowane rozpowszechnianie całości lub fragmentu niniejszej publikacji w jakiejkolwiek postaci jest zabronione. Wykonywanie kopii metodą kserograficzną, fotograficzną, a także kopiowanie książki na nośniku filmowym, magnetycznym lub innym powoduje naruszenie praw autorskich niniejszej publikacji.

Wszystkie znaki występujące w tekście są zastrzeżonymi znakami firmowymi bądź towarowymi ich właścicieli.

Autor oraz Wydawnictwo HELION dołożyli wszelkich starań, by zawarte w tej książce informacje były kompletne i rzetelne. Nie biorą jednak żadnej odpowiedzialności ani za ich wykorzystanie, ani za związane z tym ewentualne naruszenie praw patentowych lub autorskich. Autor oraz Wydawnictwo HELION nie ponoszą również żadnej odpowiedzialności za ewentualne szkody wynikłe z wykorzystania informacji zawartych w książce.

Redaktor prowadzący: Michał Mrowiec Pomysł okładki oraz przygotowanie materiałów graficznych wykorzystanych na okładce: Piotr Chlipalski Projekt okładki: Sylwia Szyrszeń

Wydawnictwo HELION ul. Kościuszki 1c, 44-100 GLIWICE tel. 32 231 22 19, 32 230 98 63 e-mail: helion@helion.pl WWW: http://helion.pl (księgarnia internetowa, katalog książek)

Drogi Czytelniku! Jeżeli chcesz ocenić tę książkę, zajrzyj pod adres http://helion.pl/user/opinie/blenar Możesz tam wpisać swoje uwagi, spostrzeżenia, recenzję.

Kody źródłowe wybranych przykładów dostępne są pod adresem: ftp://ftp.helion.pl/przyklady/blenar.zip

ISBN: 978-83-246-7578-4

Copyright © Helion 2014

Printed in Poland.

[• Kup książkę](http://helion.pl/page354U~rf/blenar)

- 
- Oceń książkę • Oceń książkę

[• Księgarnia internetowa](http://helion.pl/page354U~r/4CAKF)<br>• Lubię to! » Nasza społeczność

• Lubię to! » Nasza społeczność

# Spis treści

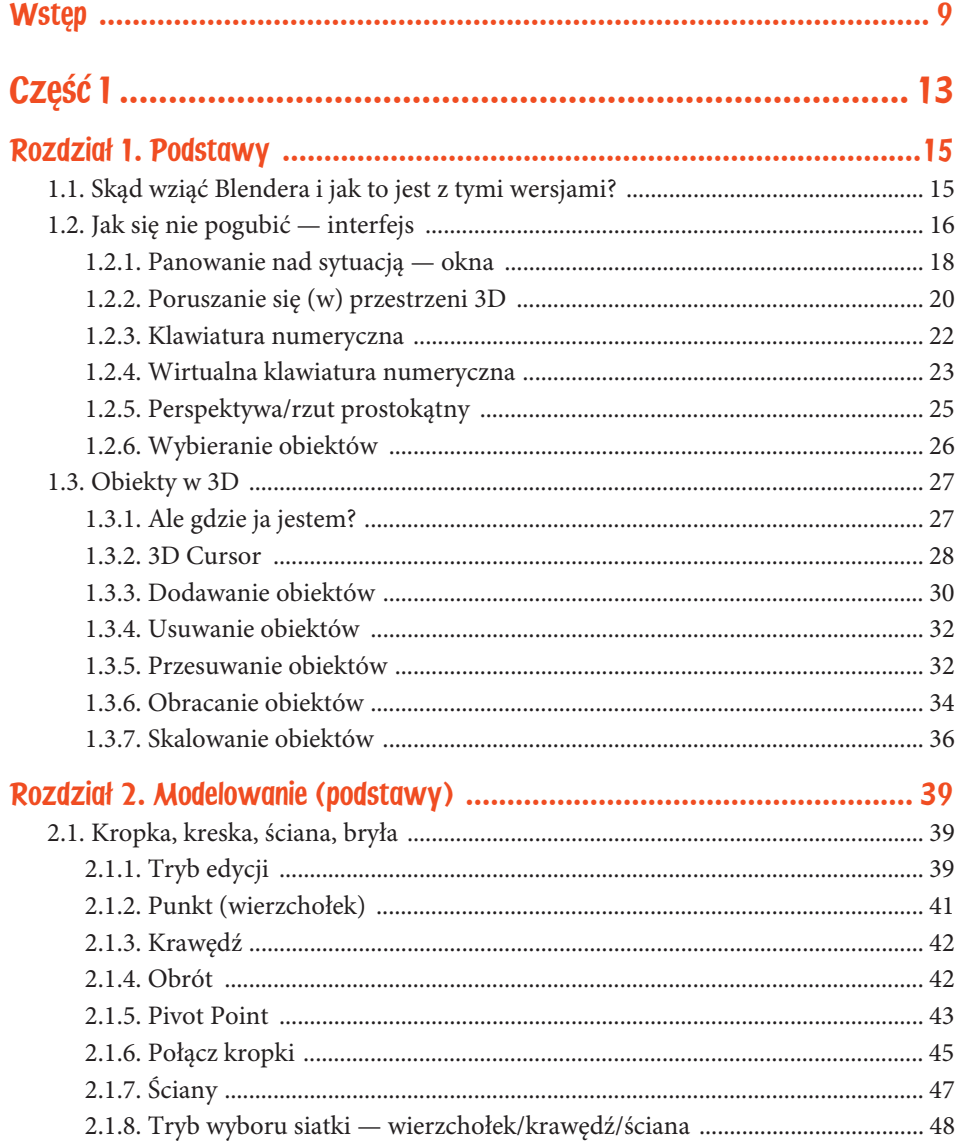

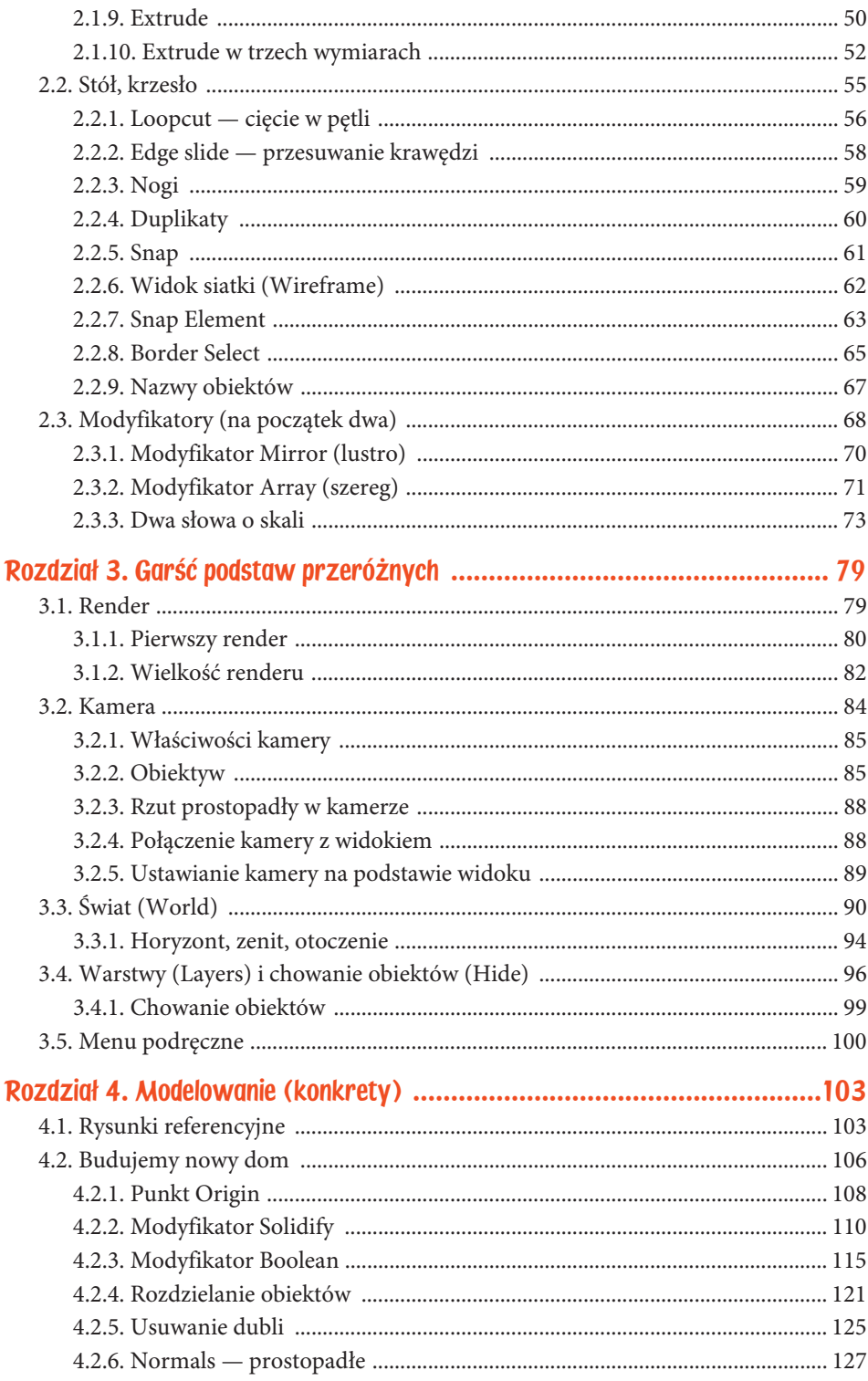

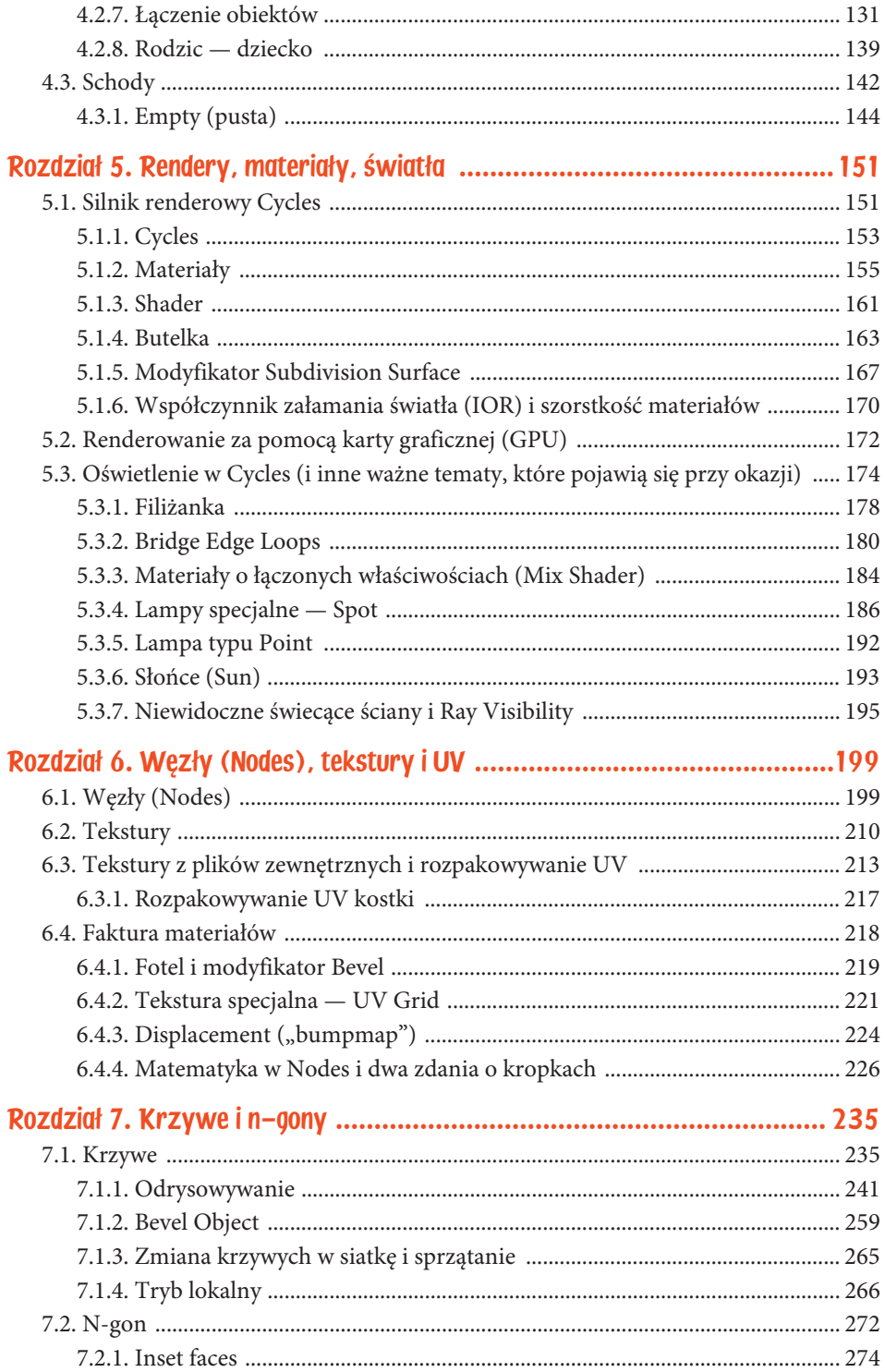

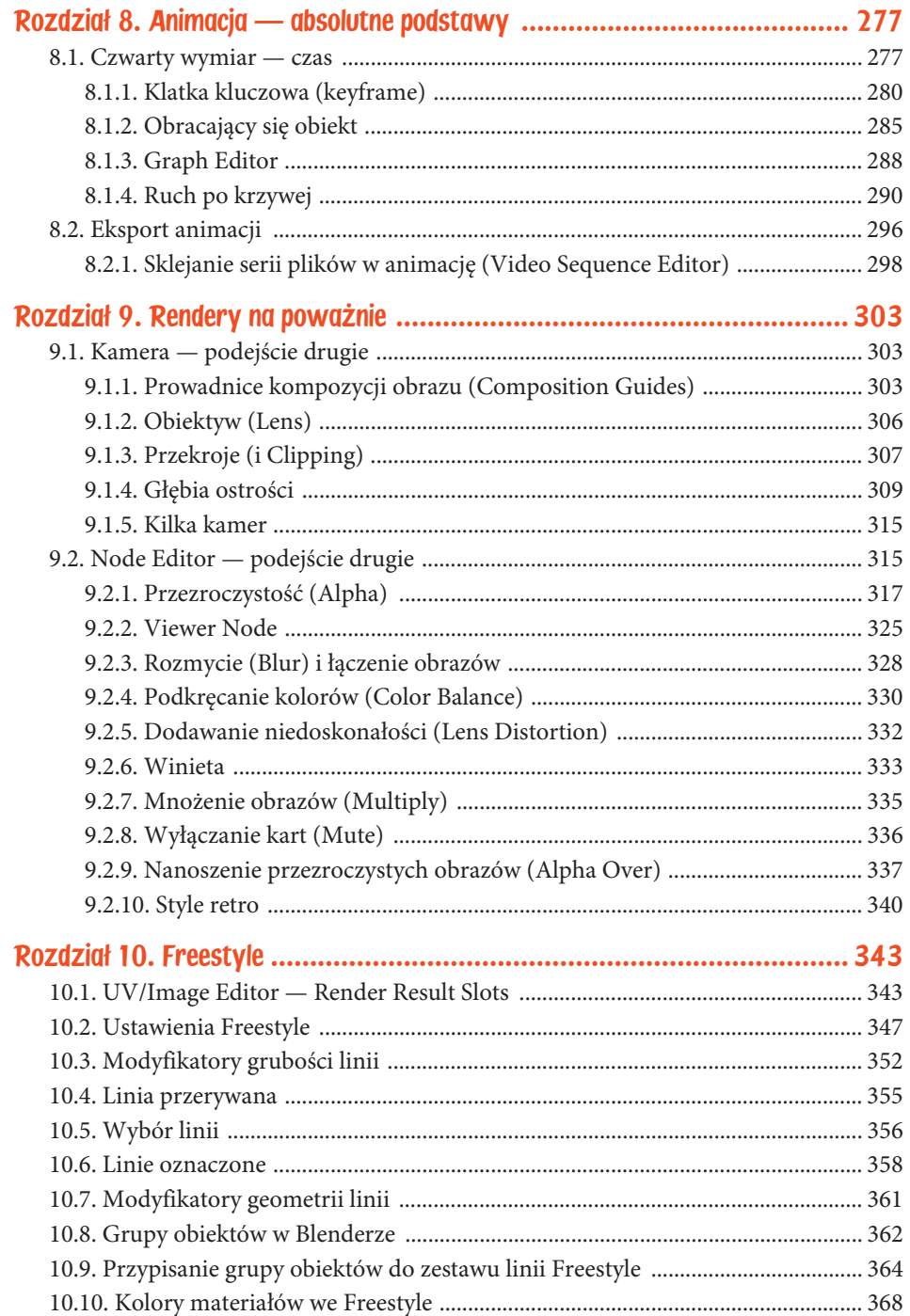

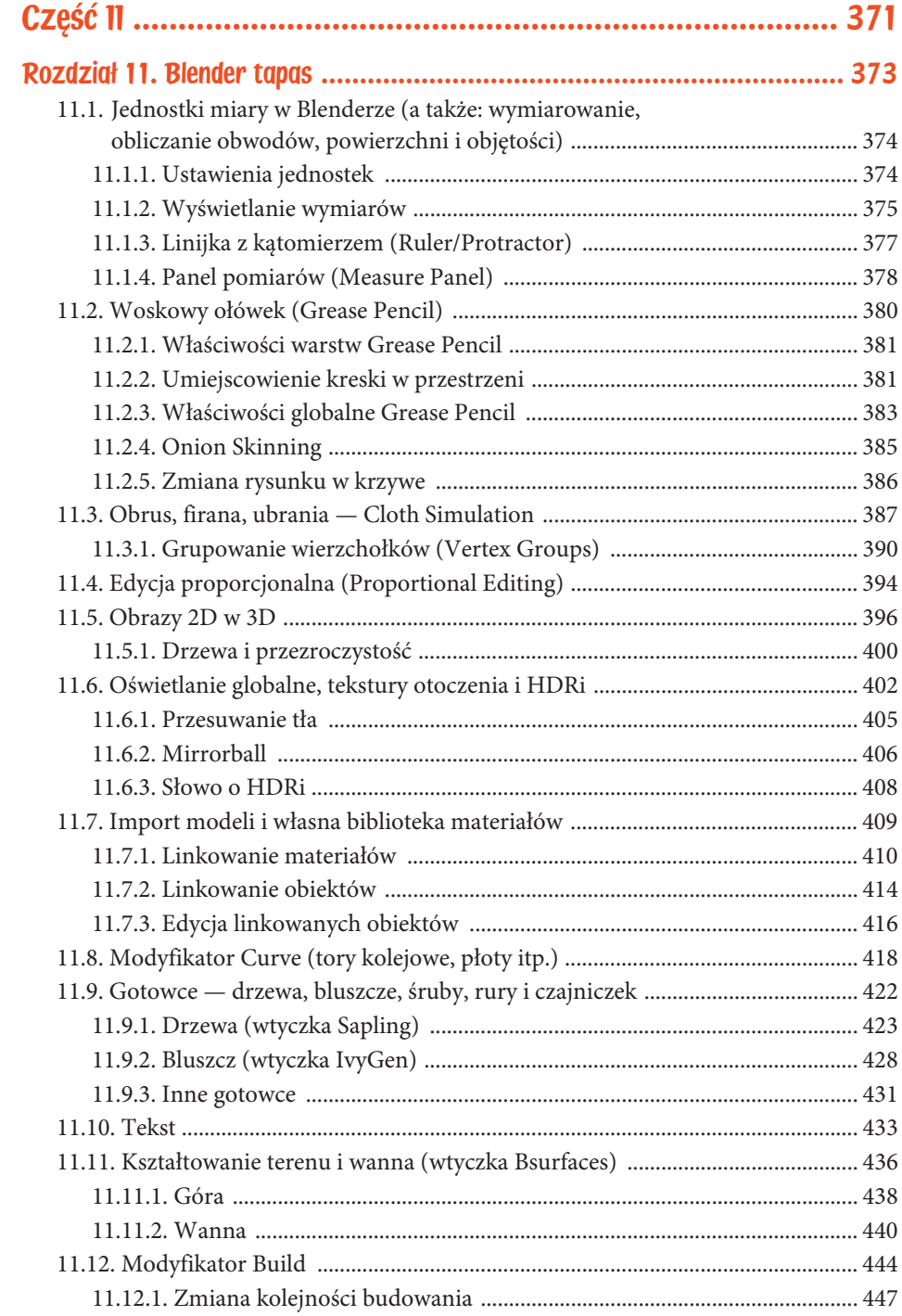

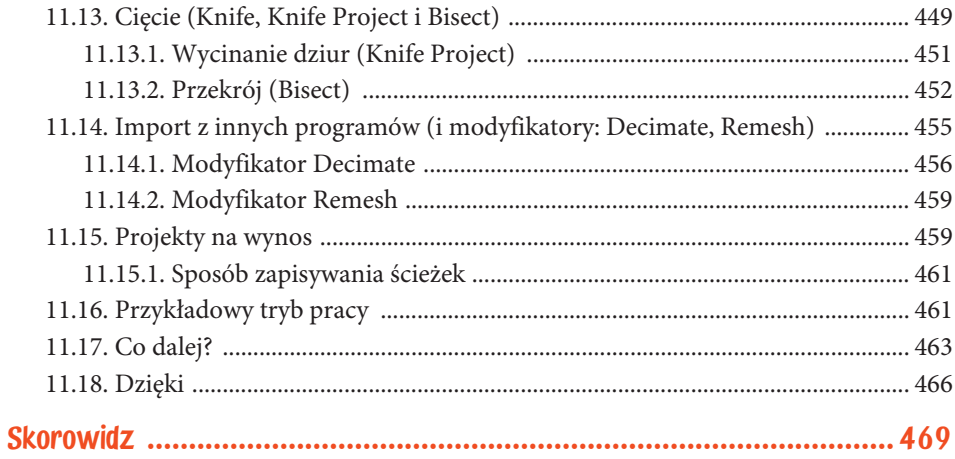

# Rozdział 8. Animacja — absolutne podstawy

Nawet jeżeli wydaje Ci się, że nigdy, przenigdy nie będziesz chciał niczego animować, wiedza z kilku najbliższych stron może Ci się przydać w przynajmniej kilku przypadkach. Wszystkie symulacje (dym, woda, rozbijanie rzeczy na kawałki) bazują na bardzo podstawowym rozumieniu, jak w Blenderze działają animacje. Jeżeli np. będziesz chciał błyskawicznie dodać do projektu wiarygodną tkaninę albo wybudować jakiś obiekt na oczach widza, bez tego jednego kroku w stronę animacji nie będzie mi łatwo wytłumaczyć, jak to zrobić.

Wreszcie, być może, potrzebujesz przedstawić swój model ze wszystkich stron (np. na obrotowym stole) albo zrobić modny ostatnio "wirtualny spacer" po makiecie — niekoniecznie szukając do tego osobnych narzędzi poza Blenderem — tu zajmie Ci to, tradycyjnie, góra kwadrans.

# 8.1. Czwarty wymiar — czas

Koncepcja czasu wydaje nam się całkiem naturalna, a od kiedy mamy do dyspozycji urządzenia rejestrujące ruchomy obraz, nawet przesuwanie<sup>1</sup> się w czasie do przodu i do tyłu nie wymaga raczej tłumaczenia.

Czas w Blenderze podzielony jest na klatki — jak na taśmie filmowej. Każda kolejna klatka to jeden obraz, a ich wyświetlanie po sobie, w określonej prędkości, daje złudzenie ruchu. Nie trzeba niczego uruchamiać, niczego zaznaczać — przez cały czas pracowałeś już na animacji, tyle że… zatrzymanej — nigdy nie wychodząc poza pierwszą klatkę. Zmiany, których dokonywałeś, np. przemieszczając jakiś obiekt, były stałe i działy się w tej jednej klatce. Teraz nadszedł czas rozejrzeć się po kolejnych klatkach.

<sup>&</sup>lt;sup>1</sup> Czy może raczej "przewijanie".

Otwórz nowy plik i zerknij na pasek na dole ekranu (rysunek 8.1).

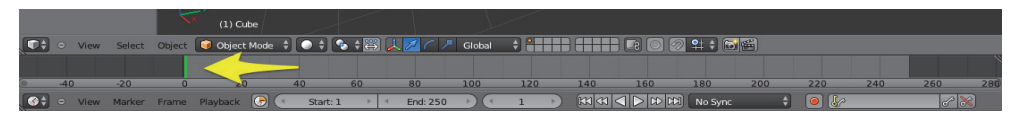

#### Rysunek 8.1. Linia czasu (Timeline)

Był tu od samego początku — jest jednym z modułów Blendera (jak widok 3D, Node Editor czy UV/Image Editor, które poznałeś), nazywa się Timeline<sup>2</sup>, a symbolizuje go ikona zegara.

Zacznij od przyjrzenia się zielonemu odcinkowi, wskazanemu strzałką na rysunku 8.1 — to *Time Cursor<sup>3</sup>*. Podobnie jak *3D Cursor* — przemieszczasz go, używając LKM. Możesz też przemieścić Time Cursor, używając strzałek klawiatury:

- strzałka\_w\_prawo o jedną klatkę do przodu;
- strzałka\_w\_lewo o jedną klatkę do tyłu;
- Shift+strzałka\_w\_górę o 10 klatek do przodu;
- Shift+strzałka\_w\_dół o 10 klatek do tyłu;
- ◆ Shift+strzałka\_w\_lewo umieszcza Time Cursor na pierwszej<sup>4</sup> klatce projektu;
- Shift+strzałka\_w\_prawo umieszcza Time Cursor na ostatniej klatce projektu.

Spróbuj przenieść Time Cursor parę klatek do przodu (za pomocą LKM i strzałek, np. na klatkę 51) i zobacz, co się zmieni (rysunek 8.2).

W lewym dolnym rogu okna widoku jedynka, która zawsze towarzyszyła nazwie zaznaczonego obiektu, okazała się numerem klatki, w której jesteś i zmieniła się w 51. Ten sam numer widnieje w polu na środku dolnego menu w oknie Timeline, a Time Cursor przemieścił się między liczby 40 a 60 — jeżeli używałeś do jego przesunięcia LKM, to dziwi Cię prawdopodobnie najmniej.

Możesz zwiększyć prędkość poruszania się w tym pasku za pomocą LKM, powiększając go — podobnie jak z przybliżaniem widoku (lub powiększaniem treści dowolnego okna): zadziała kombinacja Ctrl+ŚKM lub obrót rolki

<sup>2</sup> Z ang. linia czasu.

<sup>&</sup>lt;sup>3</sup> Z ang. wskaźnik/kursor czasu.

<sup>&</sup>lt;sup>4</sup> Pierwszą klatkę definiuje pole Start. Nie zawsze jest to więc klatka nr 1.

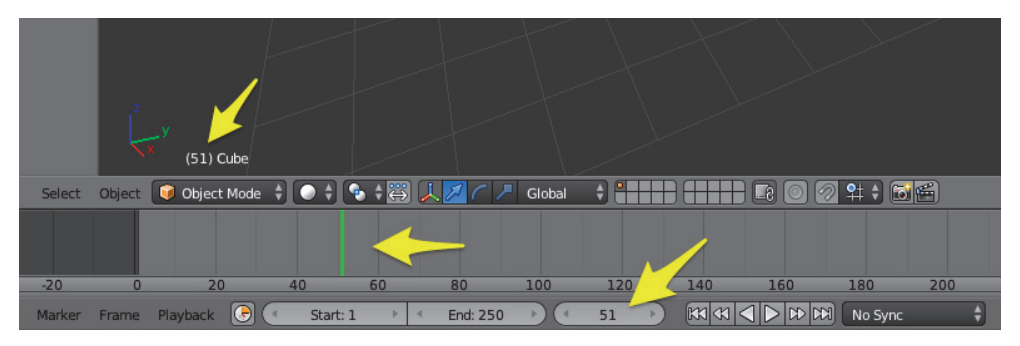

Rysunek 8.2. Time Cursor na klatce 51

myszy. Naciśnięcie Home ustawi powiększenie tak, by zmieścił się cały wybrany zakres klatek projektu (od Start do End), oznaczony jaśniejszym szarym w oknie Timeline. W nowym projekcie ten zakres to 1 – 250. Możesz go dowolnie zmienić w menu projektu lub w menu okna Timeline (rysunek 8.3).

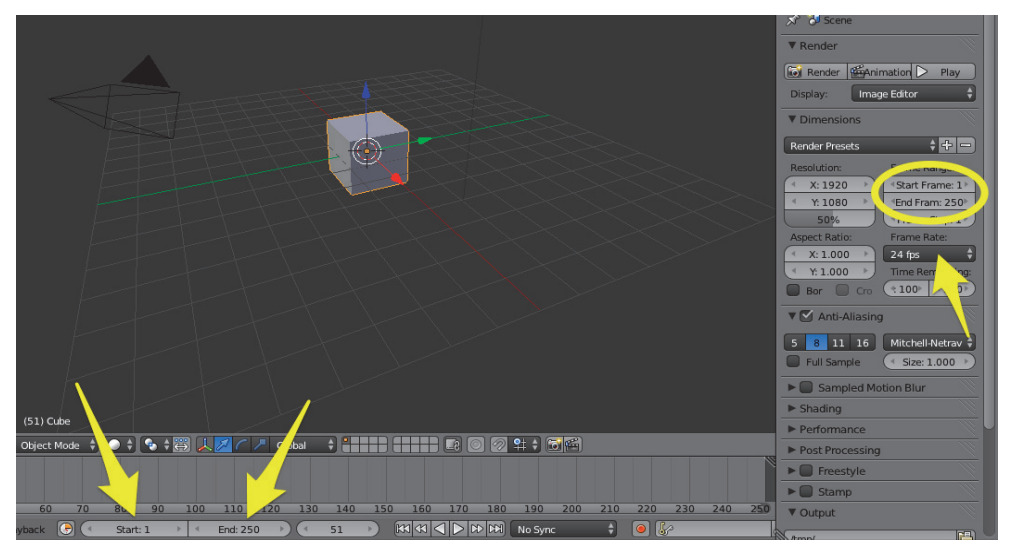

Rysunek 8.3. Zakres klatek projektu i prędkość ich odtwarzania (Frame Rate)

Na rysunku 8.3 strzałką zaznaczone jest też pole Frame Rate — jest to prędkość, z jaką Blender będzie starał się odtwarzać projekt. Standardowo jest to kinowe 24 kl/s.

Czas najwyższy uruchomić animację. Naciśnij Alt+A lub kliknij trójkątny przycisk Play animation<sup>5</sup> (rysunek 8.4).

<sup>5</sup> W wolnym tłumaczeniu: uruchom animację. Trójkąt wskazujący w lewo odtwarza do tyłu — podobnie jak kombinacja Shift+Alt+A. Tak tylko wspominam.

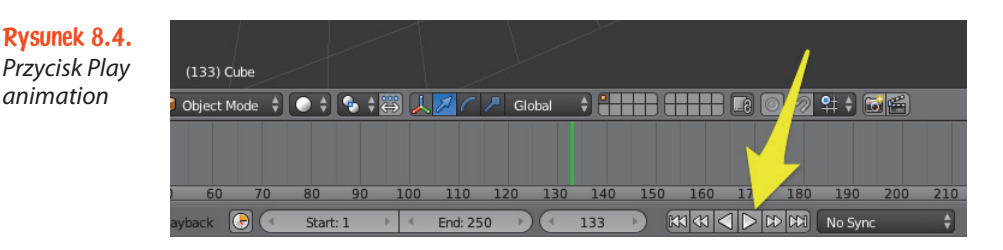

No dobrze. Poza tym że Time Cursor przesuwa się z lewa do prawa, po czym zaczyna od nowa, jedyną zmianą jest pojawienie się w lewym górnym rogu widoku informacji fps: 24. Oznacza to, że Blender utrzymuje prędkość 24 kl/s (skrót fps to frames per second<sup>6</sup>), jeżeli mu się to nie udaje, napis zmienia kolor na czerwony, jednocześnie podając aktualną prędkość odtwarzania.

By zatrzymać tę jeszcze-nie-animację, ponownie naciśnij Alt+A lub przycisk pauzy, który pojawił się w dolnym menu (na wątpliwy wypadek, gdyby obce były Ci odtwarzacze, rysunek 8.5).

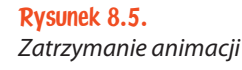

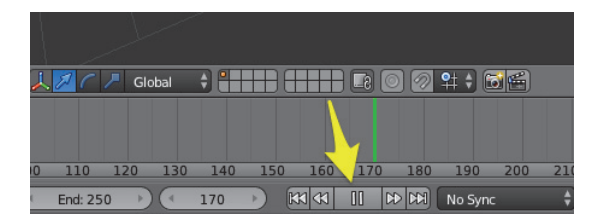

Wiedza zdobyta do tej pory pozwoli Ci już na zabawę z kilkoma modyfikatorami i efektami, jednak szkoda byłoby na tym skończyć. Proponuję więc dać Blenderowi coś do zaanimowania.

# 8.1.1. Klatka kluczowa (keyframe)

Żebyś mógł zacząć animować, wystarczy Ci znajomość tylko jednego terminu - jest nim keyframe<sup>7</sup>. Możesz go przypisać do niemal dowolnego pola w Blenderze — jedyne, co robi, to zapamiętuje stan tego pola w danej klatce czasu.

Proponuję sprawdzić to na przykładzie kostki:

- 1. Ustaw Time Cursor na klatce 100.
- 2. Przenieś kursor myszy do okna widoku i otwórz panel właściwości (N).
- 3. Zerknij do znanej Ci zakładki Transform (rysunek 8.6).

<sup>6</sup> Z ang. klatki na sekundę.

<sup>7</sup> Z ang. klatka kluczowa.

Rysunek 8.6. Kostka znajduje się w punkcie (0, 0, 0)

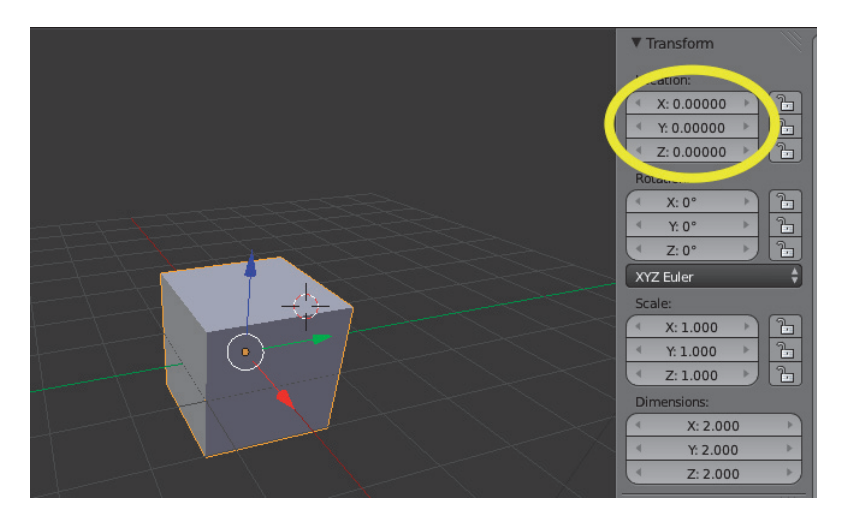

- 4. Umieść kursor myszy nad którymś z pól w sekcji Location i naciśnij I. Wszystkie trzy pola zmieniły kolor na żółty.
- 5. Przemieść się jakieś 50 klatek do przodu (np. wpisując w pole aktualnej klatki wartość 150 $^8-$  wiem, że domyślałeś się, że tak można; rysunek 8.7).

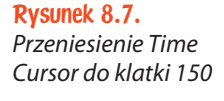

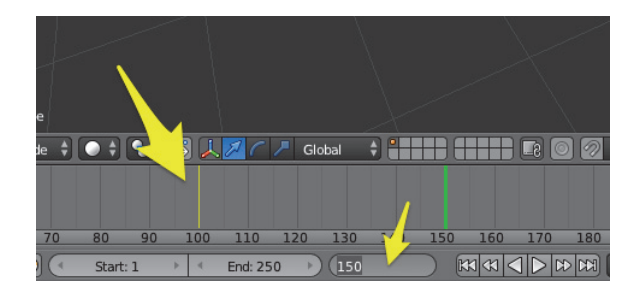

Przy okazji powinieneś zauważyć że w oknie Timeline w klatce 100 pojawił się żółty odcinek, a cała sekcja Location w panelu właściwości zmieniła kolor na zielony. Żółte odcinki informują o tym, gdzie znajdują się klatki kluczowe zaznaczonego obiektu, a kolor zielony w sekcji Location — że gdzieś przypisana jest klatka kluczowa, a więc wartości, które widać w tej chwili, są od niej zależne.

Myślę, że najłatwiej będzie to wytłumaczyć na kolejnym przykładzie:

- 1. Przesuń kostkę o 2 jednostki w osi X (G, X, 2).
- 2. Umieść kursor myszy nad dowolnym polem w Location i naciśnij I.

<sup>8</sup> Przypominam też o możliwości wpisywania działań matematycznych, w tym wypadku 100+50.

Pole zmieniło kolor na żółty, a w oknie Timeline pojawił się kolejny żółty odcinek.

Spróbuj teraz uruchomić animację (Alt+A). Przez większość czasu nic się nie dzieje, po czym kostka rusza z punktu (0, 0, 0) do punktu (2, 0, 0). Co ciekawe — z chwilą, gdy animacja wraca do klatki 1, kostka również wraca do (0, 0, 0). Dlaczego?

Blender wykonuje całą "brudną robotę" animatora za Ciebie. Powiedziałeś mu, że w klatce 100 kostka ma znajdować się w punkcie (0, 0, 0), a w klatce 150 w punkcie (2, 0, 0). Jeżeli użyjesz klawiszy strzałek (lewo/prawo) i w kolejnych klatkach spojrzysz na wartości Location, zobaczysz tam kolejne "stany" kostki ustawiane przez program automatycznie — stąd też kolor zielony.

Ale dlaczego kostka nagle przeskakuje z powrotem na pole 1? Pierwsza klatka kluczowa dla danego obiektu jest dla Blendera informacją, gdzie obiekt znajduje się na początku — od klatki 1 do 100 jest to wartość  $(0, 0, 0)$ , potem automatycznie wzrasta aż do (2, 0, 0) w klatce 150 i pozostaje taka aż do końca. Ponieważ animacja odtwarza się w pętli, z chwilą powrotu do klatki 1 przypisywana jest wartość pierwszego keyframe.

Co się tyczy koloru zielonego w polu Location: zawiera on jeszcze jedną cenną dla Ciebie informację. Jeżeli przesuniesz kostkę i **nie zapiszesz** klatki kluczowej, zmiana nie zostanie zapamiętana.

Sprawdź:

- 1. Ustaw Time Cursor na klatce 1 (Shift+strzałka\_w\_lewo).
- 2. Przesuń kostkę o 2 jednostki w osi Z (G, Z, 2).
- 3. Przejdź do klatki nr 2 (strzałka\_w\_prawo).

Kostka wróciła do punktu (0, 0, 0).

Sprawdź, jak wygląda klatka nr *1 (strzałka\_w\_lewo) — kostka nadal w (0, 0, 0)*. Dopóki nie dodasz kolejnej keyframe, właściwości kostki za każdym razem wrócą do wartości zadanej w najbliższej klatce kluczowej (lub w przypadku przedziału 100 – 150 — do "złotego środka" między dwiema klatkami kluczowymi).

W praktyce możesz używać klatek, by przetestować kilka wersji ustawień (czy nawet kolorów) obiektów. Proponuję spróbować i tego:

1. Dodaj kulę (Shift+A, Mesh/UV Sphere).

2. Ustaw Time Cursor w klatce 50.

- 3. Ustaw kulę i kostkę w różnych miejscach.
- 4. Zaznacz kulę i kostkę (PKM, Shift+PKM).
- 5. Pozostawiając kursor myszy w oknie widoku, naciśnij I (rysunek 8.8).

Rysunek 8.8. Menu Insert Keyframe<sup>9</sup>

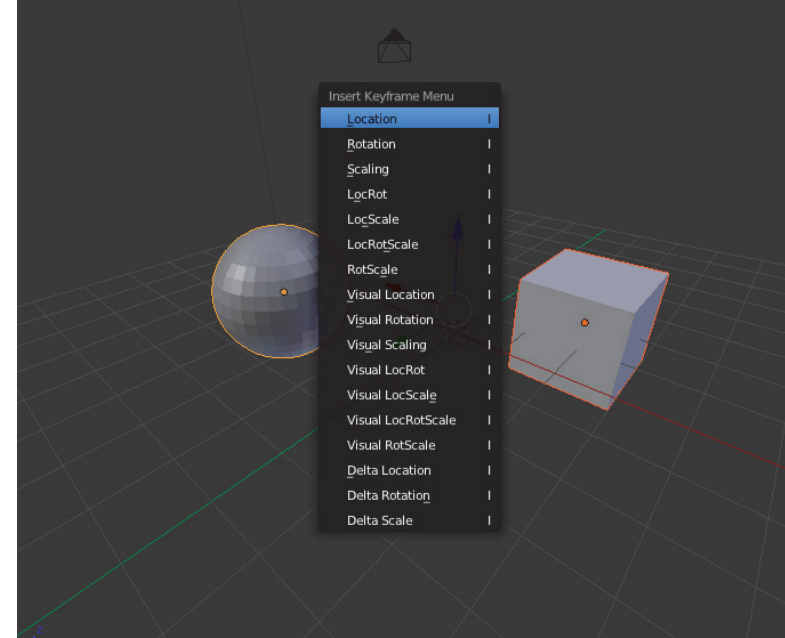

- 6. Z listy wybierz  $Location^{10}$  Blender zapisze klatki kluczowe dla położenia obydwu obiektów (dla każdego zostanie przypisana osobna keyframe).
- 7. Przejdź do klatki 52 (strzałka\_w\_prawo).
- 8. Przestaw obiekty.
- 9. Zaznacz obydwa i dodaj kolejny keyframe (I, Location).

Wspominałem o zmianie koloru. Żeby nie tracić czasu, pozostań w Blender Internal. Kostka ma już przypisany standardowy materiał Material, skorzystaj z tego.

10. Pozostając w klatce 52, ustaw kolor czerwony dla materiału i trzymając kursor myszy nad polem koloru, naciśnij I (rysunek 8.9).

<sup>9</sup> Z ang. wstaw klatkę kluczową.

<sup>&</sup>lt;sup>10</sup>Kolejne to Rotation — rotacja, Scaling — skala, wreszcie zestawy LocRot — położenie i rotacja, LocScale — położenie i skala itd.

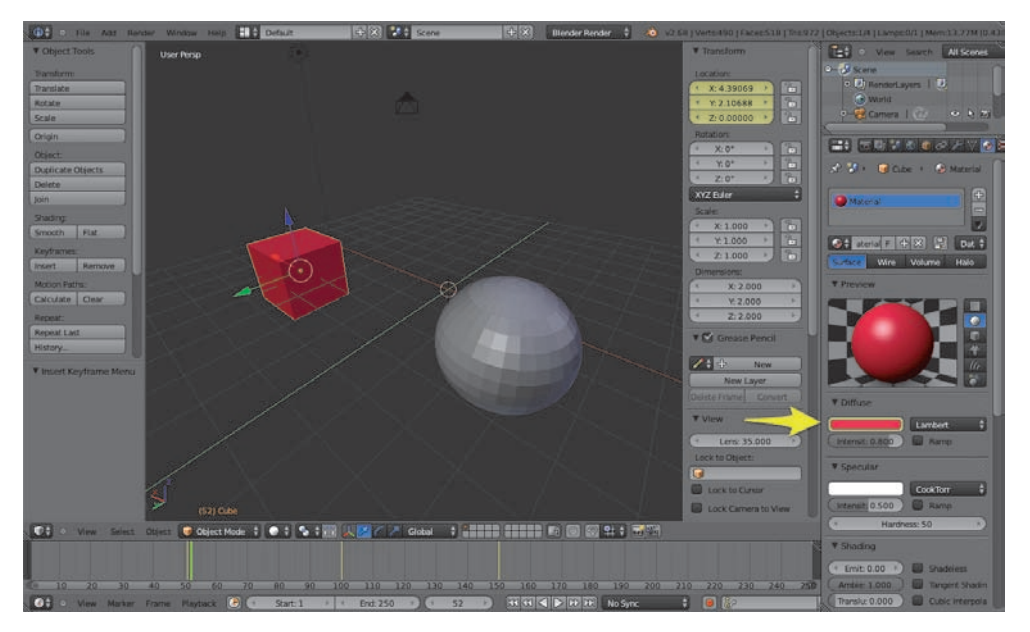

Rysunek 8.9. Przypisanie keyframe do wartości koloru (klatka 52)

- 11. Przejdź do klatki 51 (strzałka\_w\_lewo).
- 12. Zmień kolor kostki na zielony i trzymając kursor myszy nad polem koloru, jak poprzednio, dodaj wartości koloru klatkę kluczową (I) — rysunek 8.10.

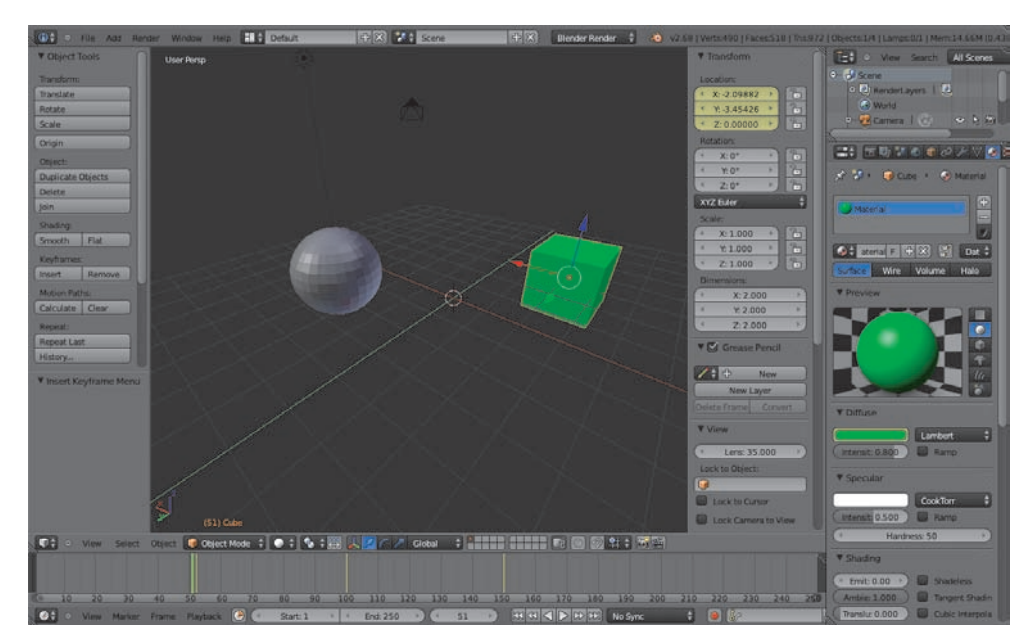

Rysunek 8.10. Zielona kostka, inne ustawienie przedmiotów (klatka 51)

Uruchomienie animacji może nie mieć teraz jeszcze większego sensu — ale już przełączenie tam i z powrotem (strzałka\_w\_prawo, strzałka\_w\_lewo) daje dwie różne sceny po sobie, a to czasem całkiem przydatna możliwość.

# 8.1.2. Obracający się obiekt

Załóżmy, że wymodelowałeś piękny przedmiot i chciałbyś go zaprezentować w całej okazałości klientowi — np. ustawiając na obrotowym podeście. Dla potrzeb przykładu pięknym obiektem będzie Suzanne. Zatem:

- 1. Otwórz nowy plik  $(Ctrl+N)$ .
- 2. Usuń kostkę (X).
- 3. Dodaj cylinder (Shift+A, Mesh/Cylinder).
- 4. Przeskaluj go do 0,2 wielkości w osi Z (S, Z, .2).
- 5. Powiększ dwa razy w osiach X i Y (S, Shift+Z, 2).
- 6. Zapisz skalę  $(Ctrl+A)$ .
- 7. Przesuń go o 0,2 jednostki w dół (G, Z, –.2).
- 8. Dodaj Suzanne (Shift+A, Mesh/Monkey).
- 9. Przesuń ją o jedną jednostkę w górę (G, Z, 1).

Powinieneś otrzymać coś na kształt rysunku 8.11.

Rysunek 8.11. Suzanne na okrągłej scenie

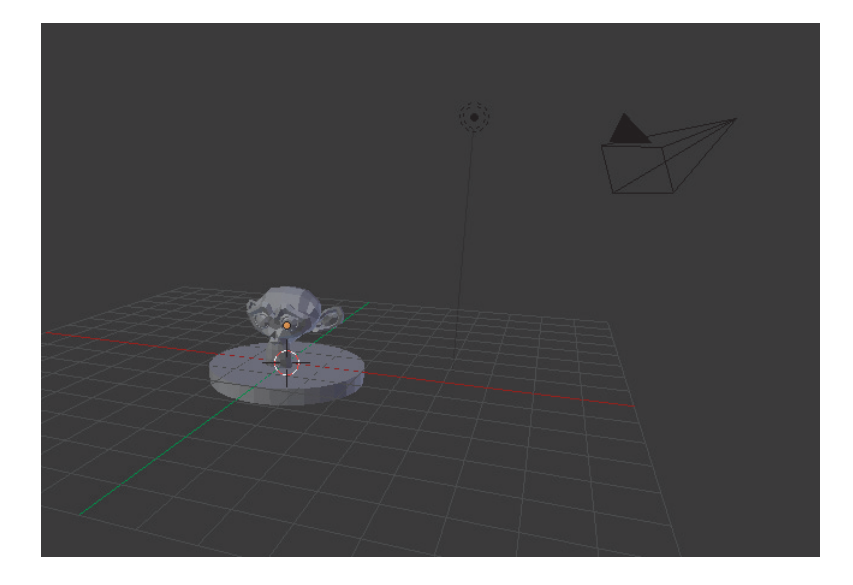

Teraz masz kilka możliwości — możesz obracać podest (i użyć relacji rodzic – dziecko<sup>11</sup>, by "przykleić" do niego obiekt), obracać sam obiekt lub obracać kamerę. Spróbuj tej trzeciej opcji — poza odkurzeniem przypisywania obiektów rodziców zmusi Cię bowiem do przypomnienia sobie o  $Empty<sup>12</sup>$ .

Zakładam, że Suzanne i podest znajdują się w środku sceny  $(X=0, Y=0)$ , tam też znajduje się 3D Cursor:

- 1. Dodaj Empty (Shfit+A, Empty/Plain Axes).
- 2. Powiększ ją $^{13}$  pięć razy (S, 5).
- 3. Zapisz skalę (Ctrl+A, Scale).
- 4. Zaznacz najpierw kamerę (PKM), a potem dodaną właśnie Empty (Shift+PKM).
- 5. Ustaw Empty jako rodzica dla kamery (Ctrl+P, Object) rysunek 8.12.

Rysunek 8.12. Empty jako

rodzic dla kamery

> Od teraz jakikolwiek obrót Empty sprawi, że kamera będzie się poruszać po okręgu, utrzymując cały czas tę samą odległość od środka.

Spróbuj wykorzystać do tego obrotu właściwości keyframe:

- 1. Zaznacz Empty (PKM).
- 2. Upewnij się, że jesteś w klatce nr 1.

<sup>11</sup>Podrozdział 4.2.8.

<sup>12</sup>Podrozdział 4.3.1.

<sup>&</sup>lt;sup>13</sup> "Żeby ją lepiej widzieć".

- 3. Dodaj keyframe dla rotacji (I, Rotation).
- 4. Przenieś się do klatki 251.

I tu słowo wyjaśnienia. Plan jest taki, by kamera wykonała pełen obrót w trakcie trwania animacji, na jej końcu wracając do punktu wyjścia (a tak naprawdę na moment przed punktem wyjścia — by uzyskać idealną płynność). Twoja obecna animacja ma 250 klatek. Co oznacza, że w klatce 251 rozpoczęłoby się kolejne okrążenie. Ponieważ przydatna może być możliwość "zapętlenia" animacji, im bardziej będzie płynna, tym lepiej.

Klatka 251 w przypadku pętli będzie znów klatką 1, a tam właśnie przeskoczy animacja (czy wewnątrz Blendera, czy w jakimś zewnętrznym odtwarzaczu).

- 5. Otwórz panel właściwości (N) i w sekcji Rotation w polu Z wpisz 360<sup>14</sup>.
- 6. Trzymając kursor myszy nad polem Z, naciśnij I.
- 7. Przełącz się w widok kamery (Numpad\_0).
- 8. Uruchom animację  $(Alt+A)$  rysunek 8.13.

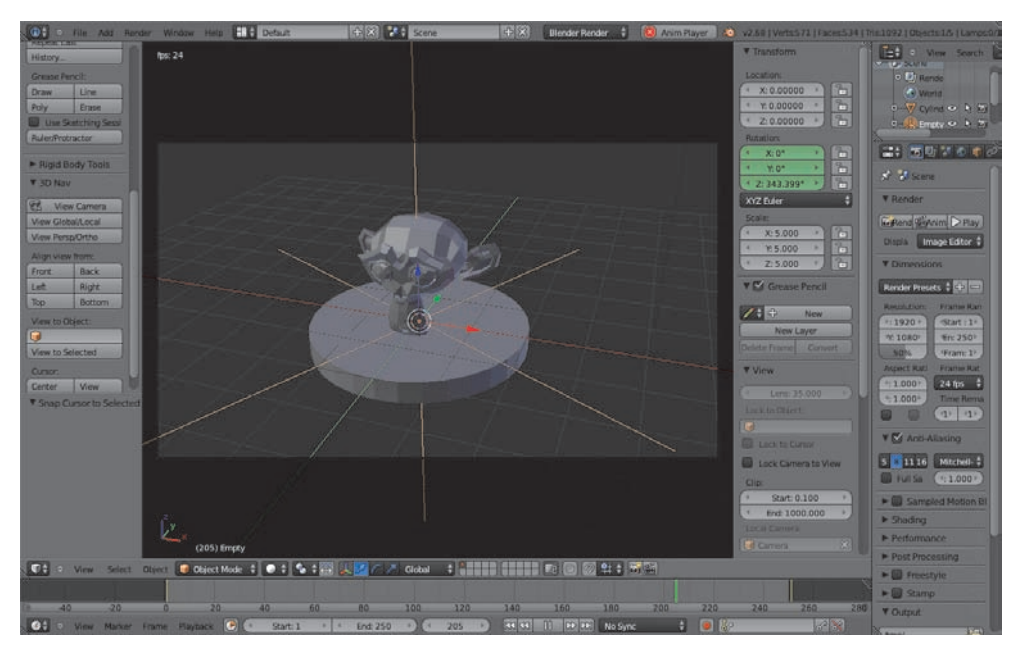

Rysunek 8.13. Gotowa animacja

<sup>&</sup>lt;sup>14</sup>Obrót o 360 stopni przy użyciu kombinacji R, 360 sprawi, że Blender pójdzie na skróty i wpisze w pole Z wartość –0°. Ma swoje powody, ale wyjaśnianie ich naprawdę wykracza poza ramy tej publikacji.

Animacja zapętla się zgodnie z tym, co planowałeś, jednak pod koniec (na oko ostatnie 20 klatek) i na początku (kolejne 20 klatek) wyraźnie zwalnia — w założeniu miał to być ciągły, monotonny obrót. Co stało się tym razem? Odpowiedź na to pytanie czai się w kolejnym module Blendera, któremu poświęcę tylko tyle czasu, by rozwiązać powyższy problem.

# 8.1.3. Graph Editor

Podziel okno widoku w pionie na dwa i z menu okna wybierz *Graph Editor*<sup>15</sup> (rysunek 8.14).

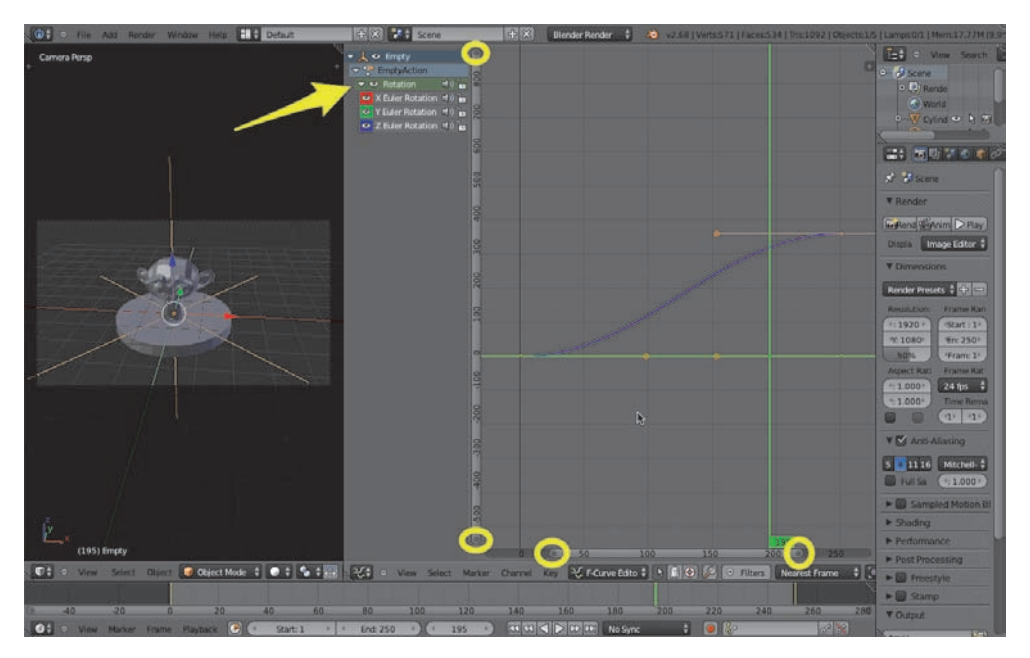

Rysunek 8.14. Graph Editor

Widzisz w nim graficzną interpretację przypisanych do obiektu keyframes. Możesz ją powiększyć, jak w przypadku każdego okna — zmieni ona podgląd proporcjonalnie. Przydałaby się kontrola skali okna jedynie w wybranych osiach — służą do tego zaznaczone na rysunku 8.14 ciemnoszare punkty. Przesuwając je LKM, zmieniasz dokładność tylko w jednej osi.

Wykres w osi poziomej reprezentuje czas (jak w oknie Timeline), w osi pionowej — wartości konkretnych pól. Ponieważ jedyne keyframes, jakie

<sup>15</sup>Z ang. edytor wykresów.

przypisałeś Empty, to wartość rotacji (Rotation) — Blender pokazuje wykresy tylko dla tych klatek kluczowych.

W lewym panelu widzisz listę wszystkich widocznych danych. Rozwinięcie pola Rotation (strzałka na rysunku 8.14) ukazuje trzy kolory — czerwony dla X, zielony dla Y i niebieski dla Z — i wydaje się, że Z to jedyna krzywa na wykresie. Spróbuj jednak przesunąć Time Cursor w pionie (zielone prowadnice to konsekwentnie ten sam Time Cursor co w oknie Timeline) – w osi poziomej kryją się pozostałe dwie osie X i Y obiektu. Ponieważ obracałeś Empty tylko w osi Z, to jedyna krzywa, która zmienia wartości (0 do 360), dwie pozostałe przez cały czas utrzymują wartość 0.

A "technologia" użyta do rysowania wykresów to znana Ci z poprzedniego rozdziału krzywa Béziera — na rysunku 8.15 zaznaczyłem strzałkami uchwyty krzywej, punkty kontrolne znajdują się w miejscach, w których umieściłeś keyframe — odpowiednio w klatkach 1 i 251.

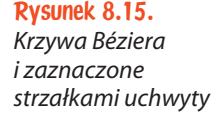

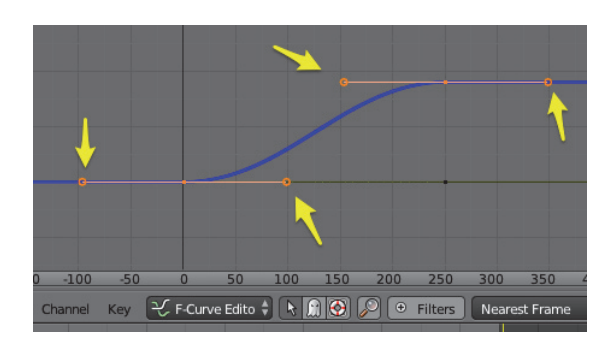

Co więcej — uchwyty są pomarańczowe, jest to zatem krzywa automatyczna. Blender "wygładza" zmianę wartości Z na początku i końcu krzywej. W przypadku zaznaczonej *Empty* wygładza to tempo obrotu<sup>16</sup>. Na początku obrót jest powolny, potem przyspiesza, wreszcie na końcu zwalnia. Tobie jednak zależy na ruchu jednostajnym. Zaznacz widoczny punkt kontrolny w klatce 251 i sprawdź, czy działają inne skróty klawiszowe (np.  $L^{17}$  — działa) — tym sposobem masz zaznaczone wszystkie punkty kontrolne na krzywej obrotu Z. Możesz też ukryć pozostałe, chwilowo niepotrzebne krzywe, klikając na ikonie oka w panelu po lewej (rysunek 8.16).

 $^{16}$ Znów, jak na matematyce — im bardziej stroma krzywa, tym szybszy obrót (wartość w osi pionowej zmienia się w krótszym czasie w osi poziomej).

<sup>&</sup>lt;sup>17</sup>Który, przypominam, zaznacza wszystkie punkty należące do danego obiektu — w tym przypadku: wszystkie punkty na krzywej.

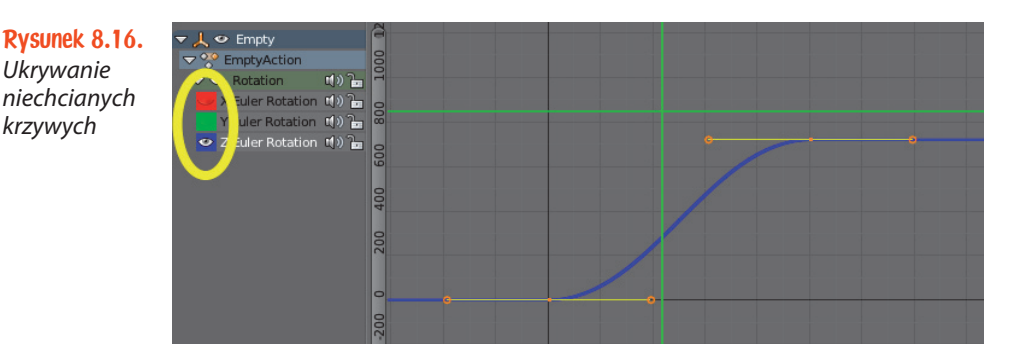

Teraz spróbuj nadać obrotowi ruch jednostajny, zmieniając rodzaj krzywej na Vector (V, Vector). Uruchom animację  $(Alt+A)$  — sukces! Suzanne kręci się nieprzerwanie w tym samym tempie — bez patrzenia na wskaźnik *Time* Cursor nie jesteś w stanie określić, kiedy zaczyna się pętla. Z ewentualnym poczuciem niedosytu<sup>18</sup> opuść Graph Editor.

# 8.1.4. Ruch po krzywej

Ostatnim przypadkiem, o którym wspomniałem we wstępie do tego rozdziału, jest "wirtualny spacer". Tak naprawdę masz już wiedzę, która pozwoli Ci to zrobić w miarę sprawnie, ustawiając w kolejnych klatkach (np. co 250) kamerę w różnych miejscach, pod różnym kątem i dodając tym ustawieniom keyframe dla lokalizacji i rotacji (I, LocRot). Blender automatycznie postara się wygładzić momenty przejścia między kolejnymi krokami i w zasadzie "wirtualny spacer" jest gotowy.

Gdybyś jednak chciał mieć większą kontrolę nad płynnością ruchu kamery, możesz narysować jej dokładną trasę i zdecydować, w jakim tempie ją przebędzie. A posłuży Ci do tego doskonale już opanowana krzywa Béziera:

- 1. Stwórz nowy plik (Ctrl+N).
- 2. Dorzuć do projektu dwie kolejne kostki, powielając istniejącą (Shift+D).
- 3. Rozstaw je dowolnie, dla utrzymania podobnych wyników nie zmieniając ich pozycji w osi Z.
- 4. Dodaj podłogę (Shift+A, Mesh/Plane), przesuń o jedną jednostkę w dół (G, Z, –1) i przeskaluj, np. dziesięć razy (S, 10).

<sup>&</sup>lt;sup>18</sup> Ponieważ jednak obowiązują w nim zasady spójne z tym, czego dowiedziałeś się dotąd, zaznaczenie punktu kontrolnego w klatce 251 (PKM) i przeniesienie go o np. kolejne 360 stopni (G, Y, 360) nie przysporzy Ci żadnego problemu, prawda? A przyspieszy animację dwukrotnie!

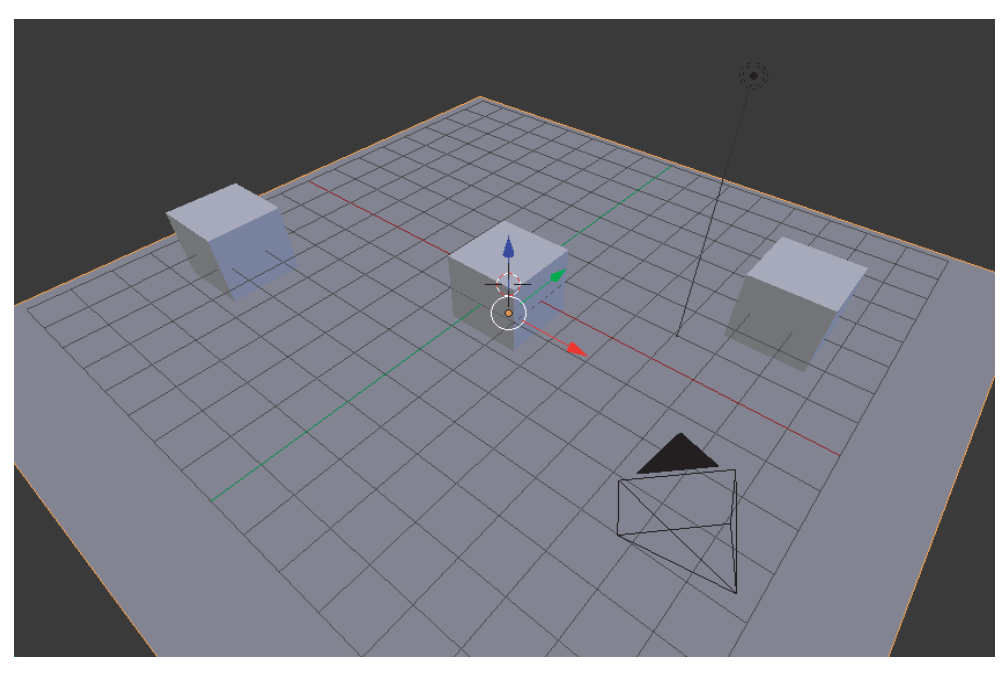

Powinno to wyglądać mniej więcej jak na rysunku 8.17.

Rysunek 8.17. Odrobina bałaganu

- 5. Dodaj krzywą Béziera (Shift+A, Curve/Bezier) i umieść ją w okolicach jednego z rogów podłogi, w pobliżu którejś z kostek.
- 6. Przełącz się w widok prostopadły z góry (Numpad\_7, Numpad\_5).
- 7. Wejdź w tryb edycji krzywej (Tab).
- 8. Znanymi Ci z rozdziału 7 metodami (np. Ctrl+LKM) przeprowadź krzywą między kostkami (rysunek 8.18).
- 9. Zaznacz pierwszy punkt na krzywej ten, **od którego**19 prowadzą strzałki (PKM).
- 10. Przenieś w jego miejsce 3D Cursor (Shift+S, Cursor to Selected).
- 11. Wyjdź z trybu edycji (Tab).
- 12. Zaznacz kamerę (PKM).
- 13. Przenieś kamerę w miejsce 3D Cursora (Shift+S, Selection to Cursor).
- 14. Podziel okno widoku na dwa, w prawym ustaw widok z kamery  $(Numpad_0)$ .

 $19$  Jeżeli chcesz, możesz odwrócić kierunek krzywej w menu Specials (W, Switch Direction).

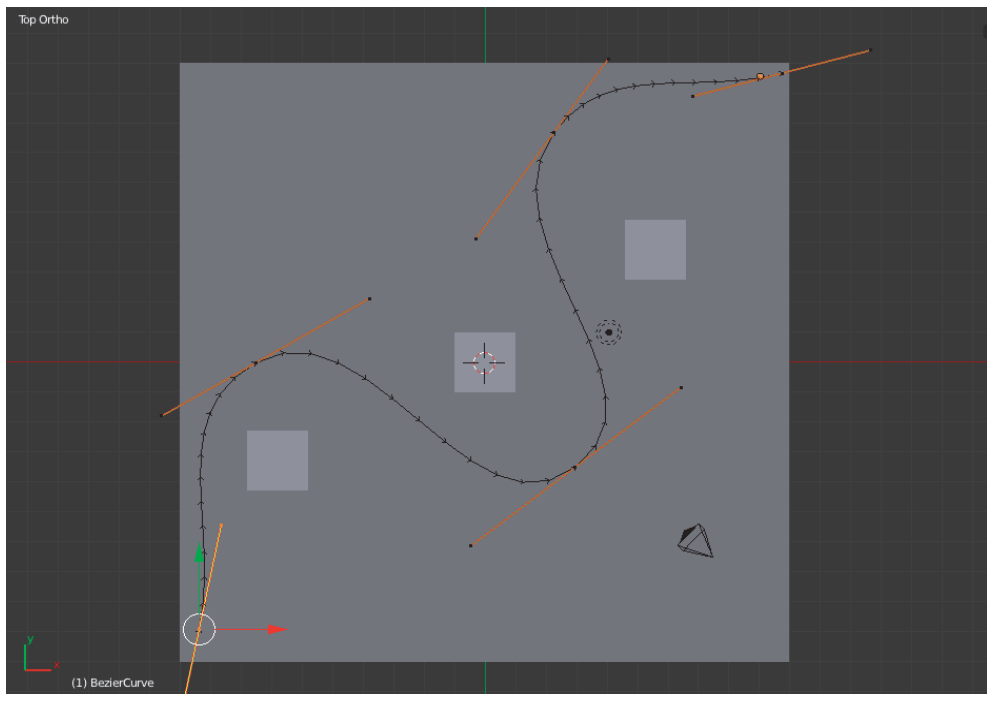

Rysunek 8.18. Krzywa między kostkami

Początkowo kamera prawdopodobnie nie wskazuje niczego ciekawego, a całość powinna przypominać rysunek 8.19.

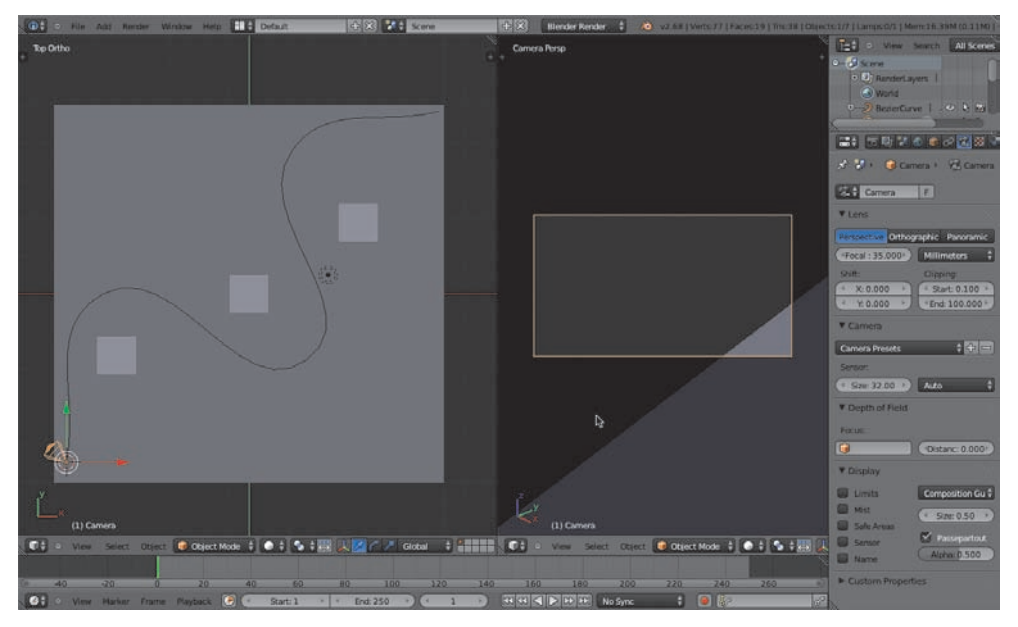

Rysunek 8.19. Przygotowanie kamery do "jazdy" po krzywej

- 15. Ustaw kamerę tak, by "patrzyła" w kierunku zgodnym z początkiem krzywej  $(R^{20})$ .
- 16. Zaznacz kamerę jako pierwszą (PKM), krzywą jako drugą (Shift+PKM).
- 17. Naciśnij Ctrl+P i tym razem z menu Set Parrent To wybierz Follow Path<sup>21</sup> (rysunek 8.20).

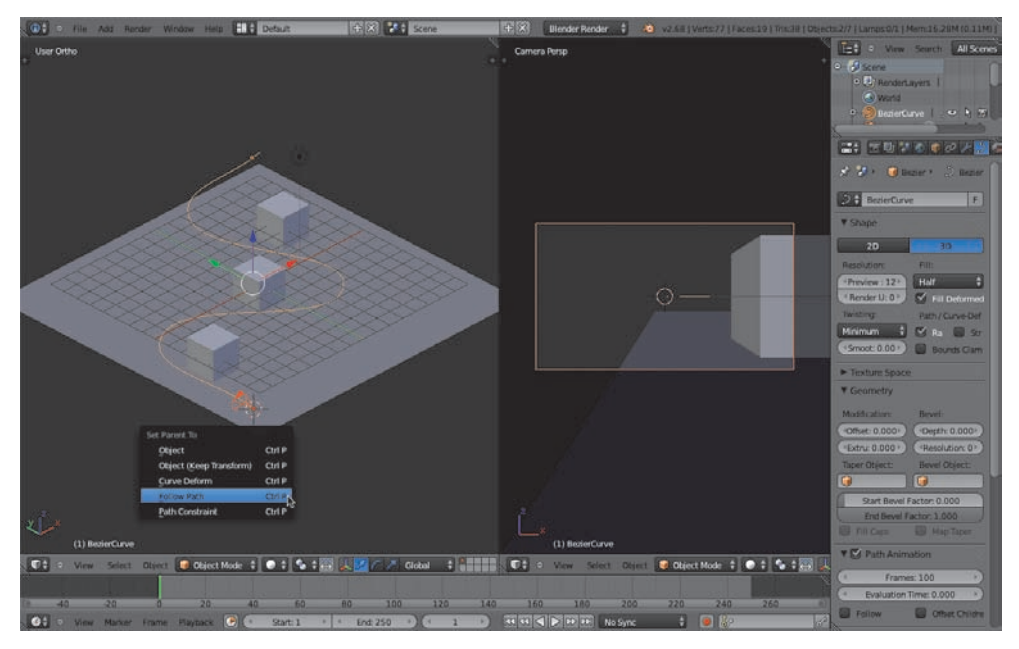

Rysunek 8.20. Ustawenie śledzenia ścieżki

Teraz zajrzyj do właściwości krzywej i poszukaj zakładki Path Animation<sup>22</sup> (rysunek 8.21).

Kolor zielony sugeruje, że coś się będzie zmieniać. Sprawdź, co takiego — uruchom animację (Alt+A). Przez pierwsze sto klatek kamera wędruje po krzywej, potem staje. Widać liczbę 100 w polu Frames<sup>23</sup>, a jeśli spróbujesz manualnie<sup>24</sup> przesuwać Time Cursor, zobaczysz w polu Evaluation

<sup>&</sup>lt;sup>20</sup> Możesz też przypomnieć sobie o funkcji *Lock Camera to View* — podrozdział 3.2.4.

<sup>21</sup>Z ang. podążaj za ścieżką.

<sup>22</sup>Z ang. animacja ścieżki.

<sup>&</sup>lt;sup>23</sup> Z ang. klatki.

 $24$ Blender nie odświeża wszystkich pól w czasie odtwarzania animacji — jeśli chcesz sprawdzać takie zmiany, pozostaje ręczne przesuwanie Time Cursor.

Rysunek 8.21. Animacja ścieżki

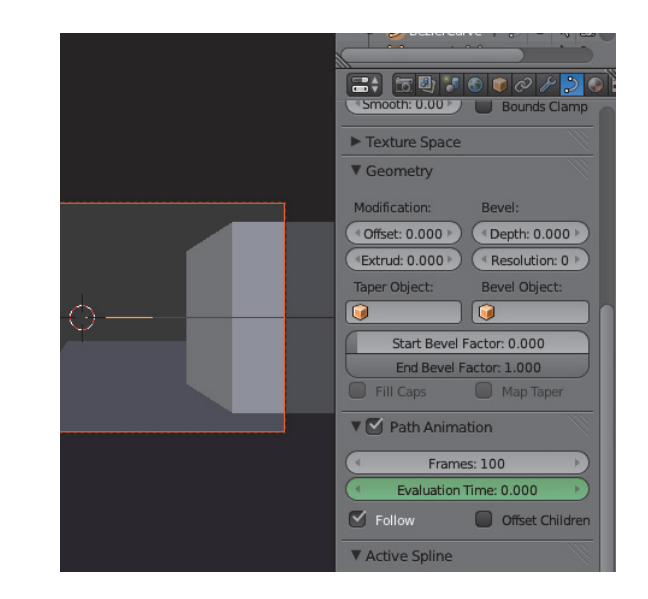

Time25 rosnące liczby. Liczby rosną zgodnie z numeracją klatek, jednak kamera zatrzymuje się dokładnie w setnej klatce.

Zwiększ zatem wartość Frames do 250. Brawo, działa!

Ponieważ dane o animacji przypisane są do krzywej, nadal możesz zmieniać (i dodawać im klatki kluczowe) ustawienia kamery — jeśli zajrzysz we właściwości położenia kamery (Location) — nie zmieniają się w ogóle. Dla Blendera wciąż znajduje się ona w punkcie startu, możesz ją więc animować niezależnie od ruchu po ścieżce.

A co, gdybyś chciał zdecydować o przystankach w podróży po krzywej? Próba dodania klatki kluczowej (I) nad polem Evaluation Time wyświetla komunikat błędu. Dzieje się tak dlatego, że funkcja Follow Path automatyzuje pewne rzeczy za Ciebie — wystarczy więc usunąć tę automatyzację. Kliknij PKM na polu Evaluation Time i wybierz Clear Keyframes<sup>26</sup> (rysunek 8.22).

Od teraz krzywa przestała animować ruch kamery — wartość, jaka była wpisana w chwili, gdy usunąłeś keyframe, jest tą, która pozostała. Na początek spróbuj ustawić ją z powrotem tak, jak to było w przypadku automatu:

1. Przenieś się do klatki nr 1 (Shift+strzałka\_w\_lewo).

<sup>25</sup>Z ang. czas ewaluacji, czyli w tym przypadku: w jakim punkcie krzywej znajduje się obiekt po niej podążający w danej klatce. Krzywa podzielona jest na tyle punktów, ile zadeklarujesz w polu Frames (początek krzywej  $-$  0, koniec  $-$  wartość Frames).

<sup>&</sup>lt;sup>26</sup> Lub używając skrótu klawiszowego Alt+I. Clear Keyframes — z ang. wyczyść/usuń klatki kluczowe.

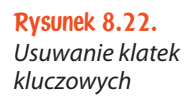

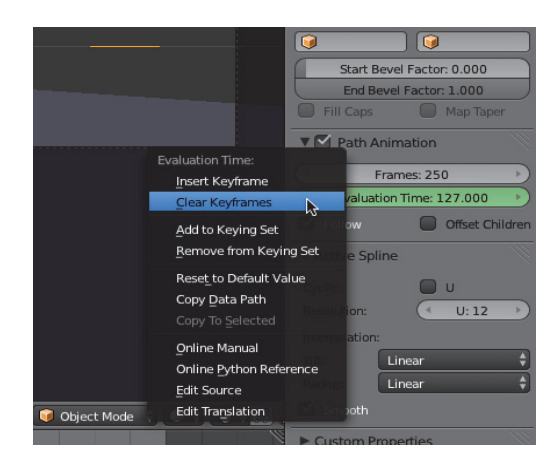

- 2. W pole Evaluation Time wpisz 1 i trzymając nad nim kursor myszy, dodaj keyframe (I).
- 3. Przenieś się do klatki nr 250 (Shift+strzałka\_w\_prawo).
- 4. W pole Evaluation Time wpisz 250 i dodaj keyframe (I).

Wróciłeś do punktu wyjścia, tylko że tym razem możesz coś pokombinować pomiędzy początkiem a końcem. Przejdź do klatki 100, w polu Evalutaion Time znajduje się wartość… No właśnie. Wygląda na to, że nie do końca wróciłeś do punktu wyjścia — poprzednio kamera poruszała się ruchem jednostajnym, teraz znów ma płynny start i zatrzymanie<sup>27</sup>. Możesz przypomnieć sobie moduł Graph Editor<sup>28</sup> lub jeszcze trochę pokombinować:

- 5. W Evaluation Time wpisz 100 i dodaj keyframe (I).
- 6. Przejdź do klatki 150.
- 7. W Evaluation Time wpisz 120 i dodaj keyframe (I).
- 8. Wróć do klatki 1 i uruchom animację (Shift+strzałka\_w\_lewo, Alt+A).

Kamera rusza powoli, przyspiesza, zwalnia na odcinku 100 – 120, wreszcie znów przyspiesza i zwalnia, nim się zatrzyma. Gdybyś chciał, wiesz, jak zmienić jej ruch na jednostajny (choć w przypadku kamery płynność jest zazwyczaj pożądana), więc masz nad jej ruchem obecnie pełną kontrolę.

Jeżeli dołożysz do tego obrót samej kamery, dysponujesz bardzo precyzyjnym wózkiem, który bez problemu pracuje w trzech wymiarach. Teraz pozostaje Ci tylko wyeksportować owoc jego pracy.

<sup>&</sup>lt;sup>27</sup>W tym wypadku to nawet lepiej.

<sup>28</sup>Podrozdział 8.1.3.

# 8.2. Eksport animacji

Tradycyjnie — masz kilka możliwości. Możesz renderować bezpośrednio do pliku wideo lub zapisać serię plików na dysku.

Pierwsze rozwiązanie wydaje się szybsze, ale tylko do momentu, gdy musisz coś poprawić (np. kilka klatek w kilkuminutowym materiale), lub — zupełnie prozaicznie — do chwili, gdy w połowie pracy Blender postanowi się poddać. Zajmę się obydwoma rozwiązaniami, tym bardziej że drugie korzysta z pierwszego.

Zajrzyj do panelu właściwości renderu, gdzie tym razem powinny Cię zainteresować dwie zakładki — znana Ci Dimensions oraz Output (rysunek 8.23).

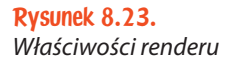

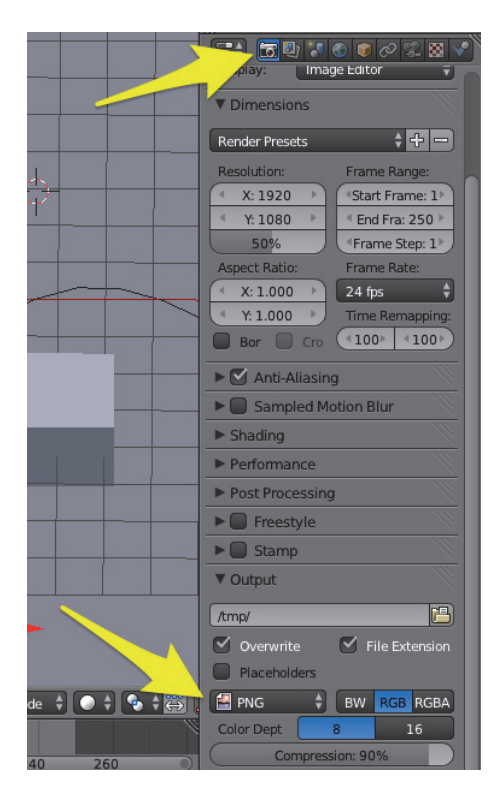

Po wybraniu wielkości pliku i liczby klatek na sekundę (Frame Rate) w zakładce Dimensions, zerknij do zakładki Output. W pierwszym polu wybierz katalog, w którym mają się pojawić pliki wyjściowe, wreszcie zdecyduj o ich formacie, wybierając go z listy zaznaczonej strzałką.

Wszystkie formaty z części Image (rysunek 8.24) dadzą w efekcie serię ponumerowanych plików, formaty z części Movie wydadzą jeden plik wideo z zakresem klatek w nazwie.

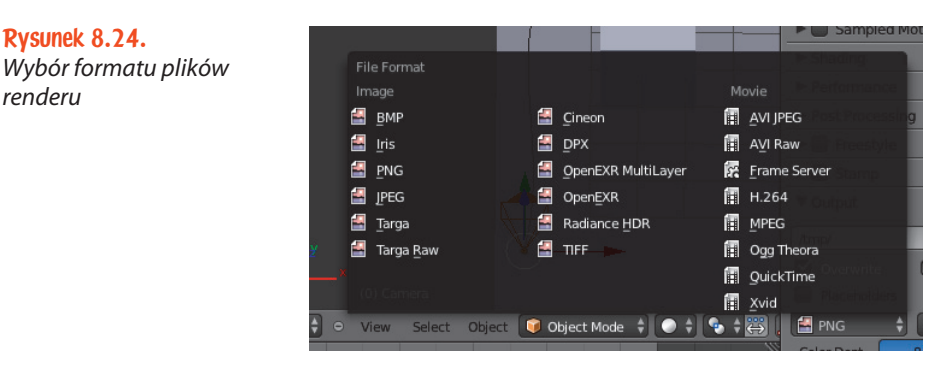

Komputery z systemem OSX poradzą sobie świetnie z formatem Quicktime, reszta systemów powinna natywnie obsłużyć H.264 i MPEG, ale pozostawiam to Twoim testom — kolejna przesłanka za tym, by wyrenderować serię obrazków (jako część najbardziej czasochłonna), a potem poeksperymentować już tylko z formatami eksportu wideo.

Gdy wybierzesz już katalog i format, a w zakładce Dimensions — rozdzielczość i liczbę klatek, wystarczy na samej górze panelu kliknąć Animation, by Blender zaczął renderować sekwencję od klatki w polu Start Frame aż po End Frame (rysunek 8.25).

Rysunek 8.25. Wybór zakresu renderu

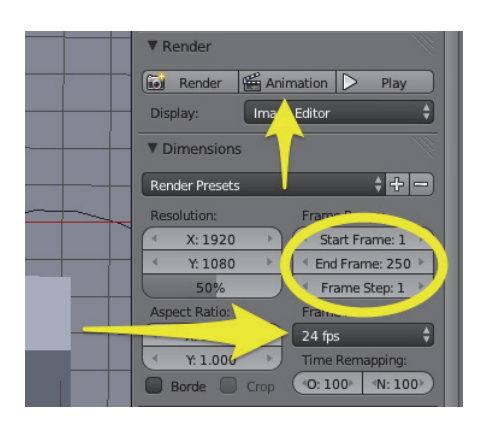

Na potrzeby testów zalecam ustawienie ostatniego pola w sekcji Resolution na jakąś niewielką, szybko renderującą się liczbę (np. 25% standardowego 1920p da pliki, na których coś nadal widać —  $480x270$  px — skracając czas renderu niemal czterokrotnie). Gdy znajdziesz "działający" dla Ciebie format, jesteś gotów do eksportowania swoich animacji. Gdybyś jednak chciał wiedzieć, jak działa druga opisywana metoda…

# 8.2.1. Sklejanie serii plików w animacj (Video Sequence Editor)

Możesz, oczywiście, zaimportować serię plików (np. PNG) do zewnętrznej aplikacji wideo i zrobić z nich animację. Blender wyposażony jest jednak w całkiem sprawne narzędzie do edycji wideo, o którym (podobnie jak w przypadku Graph Editora) wspomnę tylko w kwestii najbardziej podstawowej — łączenia serii plików w animację.

Proponuję zacząć od wyeksportowania Twojej animacji w formacie PNG — w zakładce Output ustaw katalog, który będziesz w stanie znaleźć (najlepiej stworzony specjalnie na tę okoliczność), wybierz PNG i naciśnij Animation, jak poprzednio. Po serii renderów we wskazanym katalogu pojawią się pliki o wybranej przez Ciebie nazwie (jeśli jakąś zadeklarowałeś) i kolejnych numerach od 0001 do 0250, każdy będący odrębnym obrazem PNG. Przełącz okno widoku w tryb *Video Sequence Editor*<sup>29</sup> (rysunek 8.26).

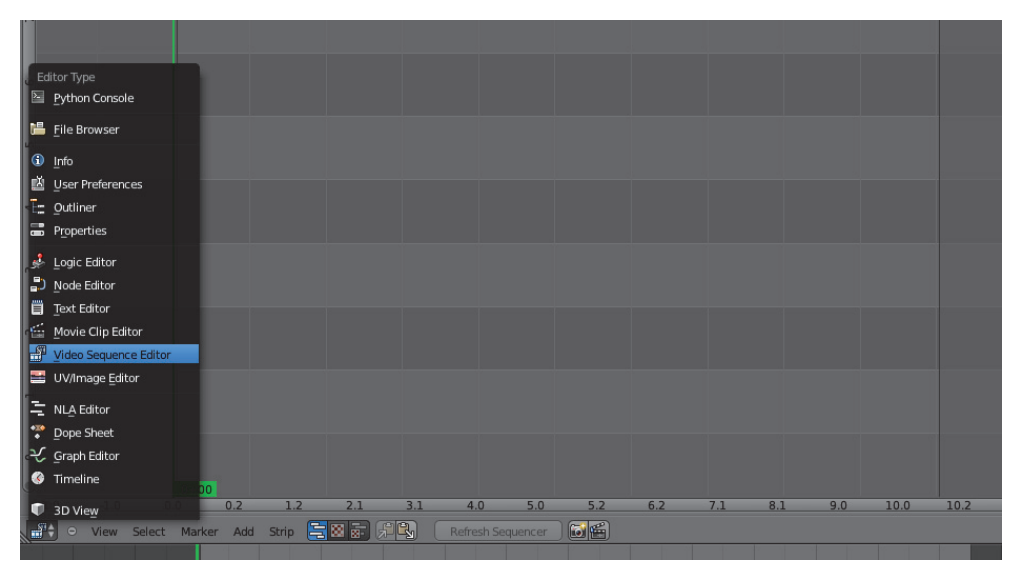

Rysunek 8.26. Video Sequence Editor

Zawartość okna trochę przypomina Timeline — jaśniejsza szara część to zakres klatek, jednak zamiast klatek w pasku na dole widać czas w sekundach. Jeżeli Ci to przeszkadza, przełączenie paska w tryb klatek kryje się w menu View/Show Preview 1:1 (lub pod skrótem klawiszowym Ctrl+T).

 $29$ Z ang. edytor sekwencji wideo.

Chwilowo sugeruję pozostać w trybie sekund, by sprawdzić, co oznaczają liczby w zielonym polu przy Time Cursorze. Przesuń go na ostatnią klatkę sekwencji (Shift+strzałka\_w\_prawo) — rysunek 8.27.

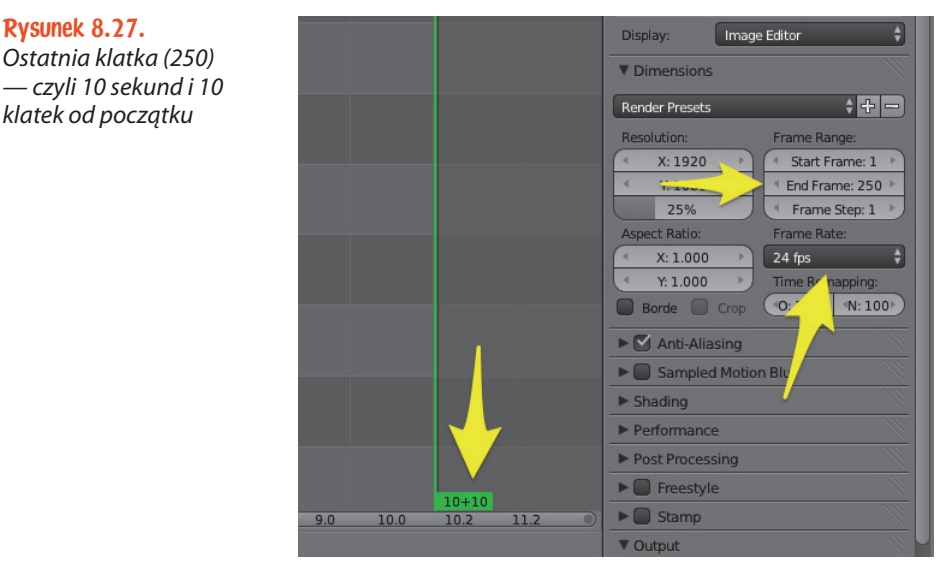

Projekt kończy się na 250 klatce (pole End Frame). Prędkość animacji jest ustawiona na 24 klatki na sekundę. Po dziesięciu sekundach będziesz więc w 240 klatce, pozostawiając 10 do końca. Trochę nierówny wynik — sygnalizowany zielonym polem  $10+10$  — jego pierwsza część to pełne sekundy (lub dalej — minuty i sekundy itd.), po znaku + znajduje się liczba klatek po kolejnej pełnej sekundzie.

Jeżeli zmienisz prędkość na 25 klatek, w ostatniej klatce otrzymasz 10+00 (dziesięć sekund, zero klatek). Dla porządku i łatwości ewentualnego dalszego łączenia animacji polecam trzymać się pełnych sekund.

No dobrze, ale jak dodać pojedyncze klatki? Spróbuj znaną Ci kombinacją Shift+A, z menu wybierając tym razem Image<sup>30</sup>.

Blender otwiera widok wyboru plików — znajdź wybrany wcześniej katalog z plikami animacji i dodaj je wszystkie. I znów działają poprzednie zasady zaznaczania — łącznie z takimi skrótami jak  $(B^{31})$ . Jeżeli założyłeś nowy katalog, wystarczy nacisnąć A, by zaznaczyć wszystkie pliki (rysunek 8.28), wybór potwierdzając kliknięciem Add Image Srip.

L

Rysunek 8.27.

<sup>&</sup>lt;sup>30</sup> Jak się zapewne domyślasz, wybranie Sound udźwiękowi Twoje dzieło.

 $31$  Border Select — podrozdział 2.2.8.

| The Add Render Window Help C Back to Previous<br><b>Blender Render \$ 6 0 yours (Western Francis Education Francisco Participate 1999) (2001) Lamping</b> |                                                       |                                         |                               |                              |                            |                              |                        |
|----------------------------------------------------------------------------------------------------|-------------------------------------------------------|-----------------------------------------|-------------------------------|------------------------------|----------------------------|------------------------------|------------------------|
| 별: 문구진공                                                                                                    | (Excession Directory) 四口器 我的第三章 Secretary 了 無限関係情報通過回 |                                         |                               |                              |                            |                              |                        |
| <b>V</b> System                                                                                                    | AlseruchlipDesktoptest_animacja/                      |                                         |                               |                              |                            |                              | Add Image Strip        |
|                                                                                                    |                                                       |                                         |                               |                              |                            |                              | $-41$<br>Cancel        |
| <b>Call hamster</b>                                                                                                    |                                                       | <b>M</b> <sub>L</sub><br>80033.png 3 KB | 图 test0066.png 6 KB           | <b>MA</b><br>st0099.png # KB | 随 test0132.png 3 KB        | 望test0165.png B KB           | All test0198.png 1     |
| MobileBackupt                                                                                                    | t -<br>曲<br>8X E png 1000%                            | M test0034.png 2 KB                     | 图 test0067.prg 7KB            | 图 test0100.png 4 KB          | SR test0133.png 3 KB       | SE test0166.png BKB          | Eff test0199.png 1     |
| 51                                                                                                    | 20002.png 3 KB<br>圖                                   | 語 tel:0035.png 2 KB                     | 图 test0068.prg 7 KB           | 随 ted0101 prg 4 KB           | 堡 test0134.prg 3 KB        | 望 test0167.png 7KB           | 图 tel10200 png 1       |
| <b>Y</b> System Bookmarks                                                                                                    | 圖<br>20003.png 3 KB                                   | St test0036.png 2KB                     | <b>M</b> test0009 prg 6 KB    | M test0102.prg 4 KB          | de test0115.prg 3108       | <b>Ed test016X prig 6 KB</b> | Mtest0201 png 1        |
|                                                                                                    | 图<br>20004.png 3 KB                                   | 웹 test0037.png 2 KB                     | 图 test0070.prg 6KB            | Milest0103.prg 3KB           | M test0136.prg 3 KB        | 望test0169 pmg 5 KB           | 图 test0202 png 1       |
| m/Documents.cannedSearch                                                                                                    | 图<br>uboos png - 3 KB                                 | Millestop kit prig 3 KB                 | Miteston71.prg 6 KB           | 望 test0104.prg 4KB           | Mitest0137.prg 3KB         | Sitesman open 5 KB           | 센 test0203 png 1       |
| Applications                                                                                                    | 图<br>016 png 310                                      | 센 test0039.png 3 KB                     | Mi test0072.prg 4 KB          | MitedD105.prg 4KB            | M test0138.prg 3 KB        | 셀 test0171 pmg 5 KB          | Si test0204 png 1      |
| chip.                                                                                                    | 田<br>19007.png 3 KB                                   | 图 test0040 prg 3KB                      | 图 test0073.prg 4 KB           | Minst0106.prg 4 KB           | 望 test0139 prg 3 KB        | 5 Institute 12 pmg 5 KB      | Filims0302 tu0 1+      |
| <b>Deskton</b>                                                                                                    | 1000X png 3 KB<br>图                                   | M text0041 png 3 KB                     | 图 test0074.prg 4 KB           | M ted0107.prg 4 KB           | 望 test0140.prg 3 KB        | <b>Mites10173.pmg 4KB</b>    | di test0206.png        |
| <b>Documents</b>                                                                                                    | 20009 pm 3 KB<br>圖                                    | M test0042 png 3 KB                     | M test0075.prg 4KB            | Miteubloking 4KB             | Mted0141prg 3KB            | Mitesto174 prg 3 KB          | 4 test0207 pmg         |
| <b>Downloads</b>                                                                                                    | 20010.pmg 3 KB<br>a                                   | Mitex0043.pmg 3 KB                      | <b>Collection /6.prg 4.KB</b> | Mitest0109.prg 3 KB          | 能tex0142.prg 3 KB          | Mitest0175.pmg 3 KB          | 55 text0208.png 1      |
| <b>Google Drive</b>                                                                                                    | a<br>#0011.png 3.KB                                   | 40044.prg 3 KB<br>图                     | Mitch0077.prg 4 KB            | 55 test0110.prg 4 KB         | Mtell0143.prg 3 KB         | Mitest0176.pmg 3 KB          | M text0209 cm 1        |
| Movies.                                                                                                    | ø<br>A0012.pmg 3 KB                                   | M text0045.png 3 KB                     | M test0078.prg 4 KB           | Milest0111.prg 3 KB          | M text0144 prg 3 KB        | <b>Ed test0177 cm</b> 3 KB   | Mtmt0210.pmg 1         |
| Music                                                                                                    | #0013.png 3.KB<br>圖                                   | Mitch0046.png 3 KB                      | Mitch0079.prg 4 KB            | Mitch3112.prg 3 KB           | Mtell0145.prg 3 KB         | Mitest0178.pmg 3 KB          | Mitch0211 png 1        |
| Pictures                                                                                                    | ø<br>#0014 pmg 3 KB                                   | M text0047.png 3 KB                     | M test0000.pm 4 KB            | Mitch0113.prg 310            | M text0146.prg 3 KB        | Ed test0179.pmg 3 KB         | Mte20212.png 1         |
| <b>Piarmster</b>                                                                                                    | 圖<br>#0015.png 3.KB                                   | 55 test0048 prg 3 KB                    | Mitch20081.prg 4 KB           | Mitest0114.prg 3 KB          | Mtc40147.mg 3KB            | 58 test0180.pmg 3 KB         | Mtm10213 png 1         |
| Dropbox                                                                                                    | ø<br>#0016 png 3 KB                                   | 55 text0049 pmg 4 KB                    | M test0082.prg 4 KB           | M text0115 prg 3 KB          | M tell0148.prg 3 KB        | Mitest0181.pmg 3 KB          | Mitch214 cm 1          |
| logo-male                                                                                                    | #0017.png 3 KB<br>圖                                   | Mitch0050 pmg 4 KB                      | 55 test0083.prg 4 KB          | <b>M</b> text0116.prg 3 KB   | M tell0149.prg 3 KB        | 58 test0182 prig 3 KB        | M text0215 pm 1        |
| out                                                                                                    | #0018.pmg 3 KB<br>圓                                   | Ed text0051.pmg 4 KH                    | [ St test0084.png 4 KB        | <b>Mitest0117.pmg</b> 3 KW   | Et text0150.png 1 KH       | 55 test0183.png 3 KB         | (d test0216.png 1)     |
| <b>V</b> . Bookmarks                                                                                                    | 圖<br>10019.pmg 3 KH                                   | Eff test0052 pmg 4 KB                   | 55 test0085 png 4 KB          | <b>25 test0118.prg</b> # KB  | Stest0151.png 3.KB         | 58 test0184 png 3 KB         | [6 test0217.png 1      |
|                                                                                                    | 囿<br>R0020.pmg 3 KB                                   | Etest0053.png 4 KB                      | <b>M</b> test0086.png 4 KB    | M test0119.prg 3 KB          | Mt test0152 png 1108       | Mtest0185.png 3 KB           | 图 test0218 png 1       |
| 42<br>Add.                                                                                                    | g.<br>#0021.png NKK                                   | 图 test0054 png 4 KB                     | Ed test0087.png 4 KB          | Estest0120.png 3 KB          | dest0153.prg 4.KB          | test0186.png 3 KB            | [ test0219.png 1       |
| <b>Willecerd</b>                                                                                                    | 国。<br>st0022.png 3 KB                                 | M test0055.pmg 4 KH                     | M test0088.prg 4 KB           | Mitest0121.prg 3 KW          | test0154 png 4 KB          | M test0187.pmg 3 KB          | M test0220.png         |
|                                                                                                    | a.<br>#0023.png 3.KH                                  | 35 test0056 pmg 4 KH                    | Ed test0089.png 4 KB          | E5 test0122.png 3 KB         | 38 test0155.png 4 KB       | test0188.png 2 KB            | test0221.png           |
| 23 Reset                                                                                                    | G.<br>RD024.pmg 3 KB                                  | St text0057.pmg 5 KH                    | 55 test0090.png 4 KB          | 55 test0123.prg 3 KB         | M test0156.png 4 KB        | 55 tust0189.png 7 KB         | 图 test0222 png 1       |
| them animacial                                                                                                    | #0025 png 3 KH<br>国                                   | Ed text0058 png 5 KH                    | <b>EB</b> test0091.prg 4 KB   | <b>25 test0124.png</b> 3 KB  | E test0157 png 4.KB        | 58 test0190.png 2 KB         | <b>Ed test0223.pmg</b> |
|                                                                                                    | #0026.png 3 KB<br>編                                   | Eft text0059.png 6.839                  | <b>65 test 0092 png 4 KB</b>  | 56 test0125 prg 3 KB         | 56 test0158 png 5 KB       | 58 test0191 png 2 KB         | (d) test0224.png 1     |
| <b>With opens to A</b>                                                                                                    | #0027.png 3 KB<br>图                                   | 15 test0060.png 7.KB                    | All test0093.pmg 4.KB         | 56 test0126.png 3 KB         | 56 test0159.prg 5 KB       | 58 test0192 png 2 KB         | 55 test0225 pmg 1      |
|                                                                                                    | 国<br>#0028 png 3 KB                                   | Mitest0061.png NXB                      | 55 test0094.png 4 KB          | Mitest0127.prg 3KB           | St test0160 png 6 KB       | Ed test0193.png 2 KB         | Mtest0226.png 1        |
| $250$ finns                                                                                                    | 图面<br>st0029.png 3 KB                                 | 55 test0062 pmg 8 KB                    | 55 test0095 png 4 KB          | 55 test0128.png 3 KB         | 55 test0161 prg 6 KB       | 55 test0194.png 2 KB         | Ed test0227 pmg 1      |
| V Relative Path                                                                                                    | 55 test0030 png 3 KB                                  | test0063.png 7 KB                       | 55 test0096.png 4 KB          | http://test0129.png 3 KB     | <b>M</b> test0162 png 7 KB | M test0195.png 2 KB          | Ed test0228.png 1      |
| Start Frame: 250                                                                                                    | 58 test0031 png 3 KB                                  | Mtest0064.png 7.KB                      | 55 test0097 prg 4 KB          | 55 test0130.png 3 KB         | 55 test0163.png 8 KB       | 55 test0196.pmg 2 KB         | Ed test0229 pmg        |
| <b>End Frame: 275</b>                                                                                                    | (日)<br>st0032 png 3 KB                                | Attent0065.png 7 KB                     | All test0098.prg 4 KB         | 55 test0131.prg 3 KB         | <b>M</b> test0164 png 8 KB | M test0197.png 2 KB          | [4] test0230 png 1     |
| <b>Charged 1</b>                                                                                                    |                                                       |                                         |                               |                              |                            |                              |                        |

Rysunek 8.28. Dodanie wszystkich plików w katalogu (A)

Ponieważ z chwilą dodawania Time Cursor znajdował się w ostatniej klatce, sekwencja obrazków została dodana w tym miejscu (rysunek 8.29).

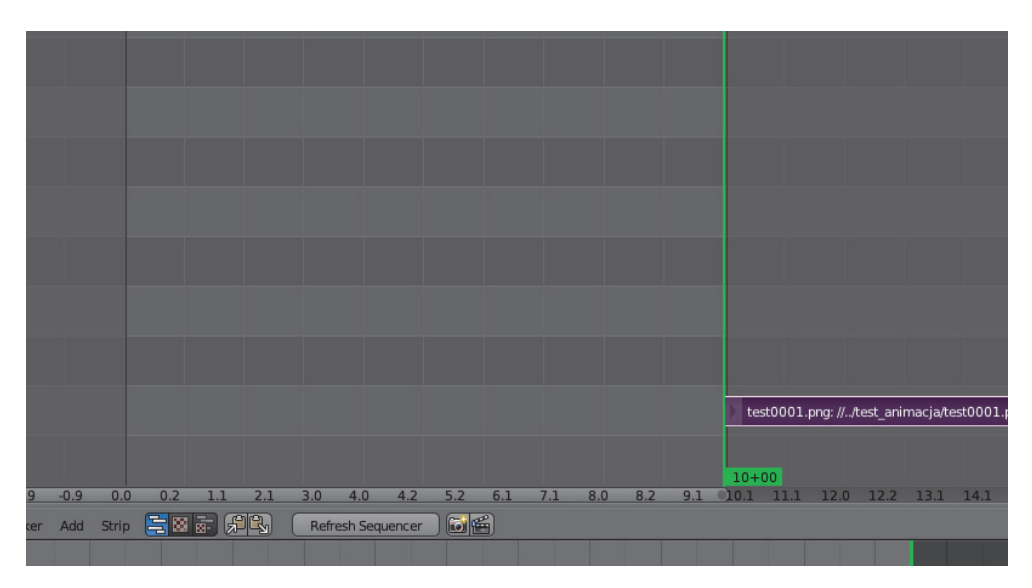

Rysunek 8.29. Sekwencja dodana odrobinę poza zakresem

Po raz kolejny zadziałają wszystkie poprzednie skróty klawiszowe. Nim z nich skorzystasz, przełącz wyświetlanie sekund na klatki (Ctrl+T). Zielony wskaźnik automatycznie przełączył się również i powinien wyświetlać 250.

Ponieważ nowo dodany pasek obrazów jest zaznaczony (gdyby nie był, ważne, by klikać PKM na środku paska, nie na jego końcach — pełnią inną funkcję), intuicyjnie naciśnij G i nim go przesuniesz, zerknij na nowe informacje, które się pojawiły (rysunek 8.30).

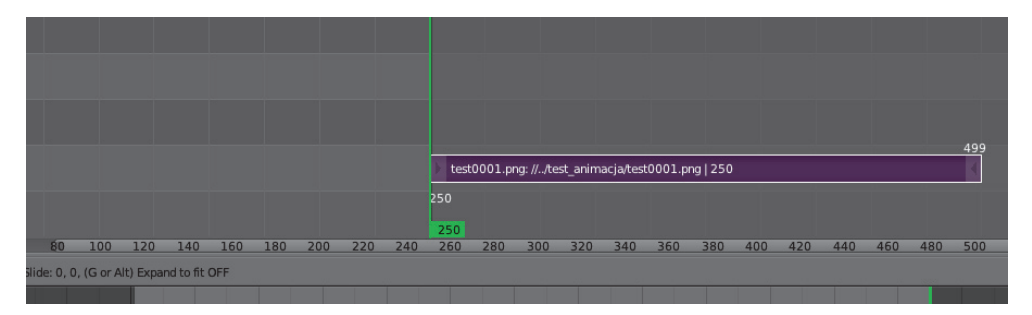

Rysunek 8.30. Przesunięcie sekwencji obrazków (G)

Po lewej stronie paska, na dole pojawiła się informacja, w której klatce znajduje się jego początek (zgadza się: 250). Po prawej — jego koniec (również się zgadza: 499), wreszcie w samym pasku widzisz nazwę pierwszego pliku, jego lokalizację i długość (zgadza się: 250 klatek).

Animacja zaczyna się w klatce nr 1 — wpisz więc z klawiatury –249 i potwierdź Enterem. No dobrze, ale jak sprawdzić, czy wszystko jest OK, zanim każesz Blenderowi zapisać to na dysku? W dolnym pasku widoku wybierz ikonę wskazaną na rysunku 8.31.

Możesz teraz uruchomić animację (Alt+A) i zobaczyć, czy wszystko się dzieje tak, jak powinno.

Wielkość podglądu górnego okna regulujesz jak dotąd $32$  — nowy skrót klawiszowy to Numpad\_1 ustawiający je w naturalnej wielkości pliku (1:1).

Teraz po wybraniu formatu plików wyjściowych (np. H.264) i kliknięciu Animation, Blender nie będzie próbował nic renderować, za wejście przyjmie zawartość Video Sequence Editora. I tu ostatnia uwaga — jeżeli próbowałbyś teraz cokolwiek wyrenderować, Blender nadal będzie Ci serwował pliki z Video Sequence Editora, jeżeli nie chcesz kasować jego ustawień — w zakładce Post Processing odfiszkuj opcję Sequencer (rysunek 8.32).

I na tym, z nieukrywanym żalem, zamykam chwilowo temat animacji — zakładam, że potrafisz ją wyeksportować i wiesz wystarczająco dużo, by móc skorzystać z funkcji Blendera wymagających podstawowej wiedzy o animacji.

 $32$  Ctrl+SKM, Shift+SKM, Home, rolka myszy itp.

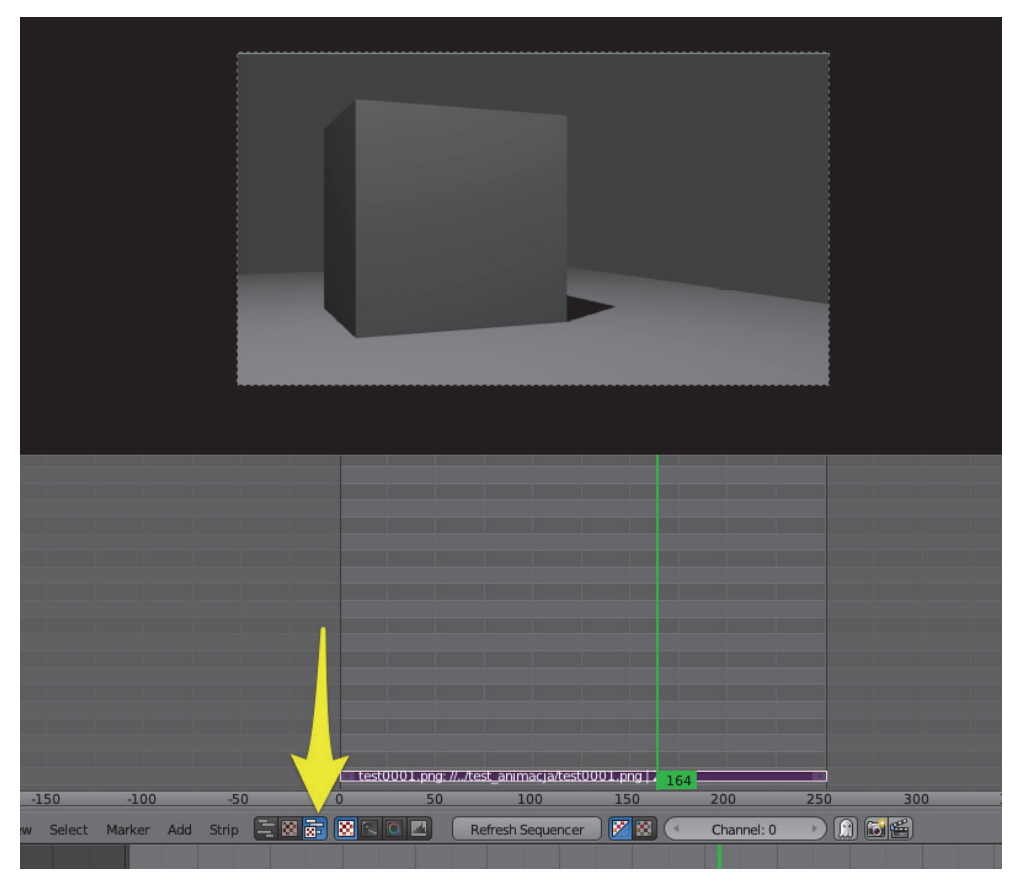

Rysunek 8.31. Podgląd wideo

#### Rysunek 8.32.

Fiszka przy Sequencer sprawia, że jeśli Blender znajdzie tam w danej klatce jakieś dane, użyje ich, zamiast renderować nowe

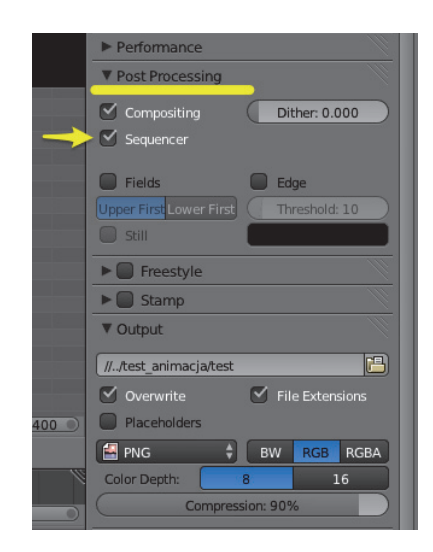

W poczuciu dobrze zdobytej wiedzy, widzimy się po kolejnej filiżance kawy.

# Skorowidz

3D Cursor, 28, 43

#### A

Active Element, 43 Add Curve Extra Objects, 431 Add Mesh ANT Landscape, 431 Bolt Factory, 432 Extra Objects, 432 Pipe Joints, 432 Regular Solids, 433 aktywny punkt, 43 algorytmy rozmywające obraz, 328 Align to View, 132 Alpha, 317 Alpha Over, 337, 346 animacja, 277, 282, 301 obrót, 287 ścieżki, 293 autozapis, Autosave, 417

#### B

Background Images, 104 Bevel Object, 259 BezierCircle, 420 biblioteka BMesh, 273 Bisect, 452, 453 Blend Sky, 96 Blur, 328 bluszcz, 428, 430 Border Select, 65, 179 Bridge Edge Loops, 180 butelka, 163 butelka zaokrąglona, 168 Bypass, 337

# C

choinka, 427 chowanie obiektów, Hide, 96, 99 cienie, 189 cieniowanie, 272 cieniowanie Smooth, 222 cięcie, 449 cięcie w pętli, 56 Cloth Presets, 389 Cloth Simulation, 387 cofanie, 52 Color Balance, 330 Color Management, 340 Composition Guides, 303 Constant Offset, 72 CPU, 173 Crease Angle, 349 Cursor to Center, 61 cykle, Cycles, 153, 174 czas, 277 czułość wykrywania krawędzi, 349

### $\mathbf D$

dach, 122 dach podwójny, 124 dane krzywej, 252 Decimate Collapse, 458 Planar, 459 Un-Subdivide, 458 Diffuse BSDF, 162 Displacement, 224 dodawanie Alpha Over, 338 bajkowości, 330 Empty, 145 figur, 61 Glossy BSDF, 205

dodawanie modyfikatora Bevel, 221 obiektów, 30 okręgu, 146 plików, 300 podziałów, 387 punktów, 239 rozmycia, 329 segmentów, 237 symulacji tkaniny, 388 ściany, 40 warstw, 99, 382 wnętrza filiżanki, 182 zestawu linii, 354 dokumentacja online, 463 dom, 106 dopasowanie, 107, 217, 246 obrazka, 232 tekstury tła, 406 drzewo, 362, 400, 423 drzewo z kanałem Alpha, 402 duplikat, 60, 113 duplikowanie materiału, 170 dyspersja, 332 działanie Images as Planes, 399 dziecko, child, 139 dziedziczenie obiektów, 142 dzielenie figur, 56 ścian, 167

### E

Edge slide, 58, 59 Edit Linked Library, 417 Edit Mode, 40 edycja, 39 linkowanych obiektów, 416 proporcjonalna, Proportional Editing, 394 edytor sekwencji wideo, 298 efekt Blur, 328 Bright/Contrast, 326 postarzania obrazu, 341 eksport animacji, 296 elipsa, 334 Elipse Mask, 333 Empty, 144, 286

Environment Texture, 406 Equirectangular panorama, 404 Extrude, 50, 52, 129

#### F

Factor, 232, 334 faktura materiału, 218, 226 Fast Gaussian, 328 filiżanka, 178, 181 Fit, 325 Flip Direction, 128 format plików renderu, 297 fotel, 219, 232 fotel pofałdowany, 225 fps, frames per second, 280 Freestyle, 343 Line Set, 350 Line Style, 350 Fresnel, 186 funkcja Follow Path, 294 Inset Faces, 275 Smooth, 248 Subdivide, 249

### G

gaszenie światła, 177 generowanie nieba, 403 Glass BSDF, 162 Glossy BSDF, 206 głębia ostrości, 309, 313, 323 gniazdo niebieskie, 228 szare, 228 zielone, 228 żółte, 226 góra, 438 GPU, 172 Graph Editor, 288 Grease Pencil, 380 ustawienia, 384 właściwości globalne, 383 właściwości warstw, 381 grubość linii, 352, 353 grubość linii bazowej, 348 grupowanie wierzchołków, Vertex Groups, 390 grupy obiektów, 362

# H

HDRi, 402, 408 HDRi panorama, 404 Horizon Color, 95 horyzont, 94

# I

import, 455 import modeli, 409 Inset Faces, 274 interfejs, 16 IOR, Index Of Refraction, 170 izolowanie obiektu, 314

# J

jednostki miary, 374

# K

kaligrafia, 353 kamera, 20, 84 kamera aktywna, 315 kanał Alpha, 400 karta Color/RGB Curves, 331 Glossy BSDF, 205 graficzna, 172 Image Texture, 214 Lens Distortion, 332 Math, 230 Mix Shader, 207 RGB to BW, 227 Viewer, 333 Wave Texture, 230 kąt, Angle, 269 kąt zagięcia, 349, 360 kąty zaznaczonej ściany, 377 kierunek krzywej, 291 klatka kluczowa, keyframe, 280 klatki projektu, 279 klawiatura numeryczna, 22, 26 klawiatura numeryczna wirtualna, 23 Knife, 449 Knife Project, 451 kodowanie UTF-8, 434

kolejność budowania, 447 dodawania krzywych, 443 kolor, 208, 210, 330 materiału, 368 punktu, 318 tła, 321, 324, 347 komunikat błędu, 294 koń na biegunach, 236 deseczki, 255 grzbiet, 249 mocowania nóg, 262 noga, 242, 246 ogon, 264 płoza, 250 poprzeczka, 263 siodełko, 256, 258 tułów, 248, 251 kostka, 20, 27, 217, 316 krawędź, Edge, 42, 47, 49, 51 kreska w przestrzeni, 381 krzesło, 55 krzywa Béziera, 236, 289 krzywe, 235 kształtowanie terenu, 436 kwadrat Béziera, 254 kwantyfikowalna niewidzialność, 356

# L

lampa typu Hemi, 194 typu Point, 192 typu Spot, 187 typu Sun, 194 lampy specjalne, 186 Lens, 306 Lens Distortion, 332 liczba pętli, 437 linia, 349, 352 czasu, Timeline, 278 oznaczona, 358 przerywana, 355 linijka z kątomierzem, 377 linkowanie materiałów, 410, 412 obiektów, 414 lista materiałów, 160

Lock Camera to View, 89 Loopcut, 56, 169 lustro, Mirror, 70, 77

#### Ł

łączenie kart, 206 krawędzi, 181 kropek, 45, 47 obiektów, 131, 136 okien, 20 punktów, 129, 242

#### M

Magic Texture, 229 makieta, 96 mapa, 438 mapowanie UV, 229 masa, Mass, 390 maska, 333 Material Output, 202 materiał, 155, 159, 411 Diffuse, 204 Mix Shader, 184 materiały szorstkie, 170 Measure Panel, 378 Median, 49 menu Add, 31 Apply, 76 Insert Keyframe, 283 podręczne, 100, 101 Sort Mesh Elements, 448 miękkość krawędzi światła, 190 Mirror Object, 71 Mirrorball, 406 Mix Shader, 184, 207, 401 mnożenie obrazów, Multiply, 335 modelowanie, 39, 103 modyfikator, 67 Array, 71, 91, 142–146, 153 Bevel, 219, 221, 269 Boolean, 115–118, 123, 139 Build, 444–446 Cloth, 390 Curve, 418, 421

Decimate, 456 Geometry, 363 Mirror, 70, 134, 253 Remesh, 459 Solidify, 110, 130, 246 Spatial Noise, 361 Subdivision Surface, 167, 182, 273, 389 SubSurf, 454 modyfikatory geometrii linii, 361 grubości linii, 352, 354 mostkowanie krawędzi, 180 Move to Layer, 98 Multiply, 335 Mute, 336

#### N

nanoszenie przezroczystych obrazów, 337 nazwa krzywej, 253, 261 linii, 351 materiału, 159, 204 obiektu, 67 n-gon, n-kąt, 197, 272 niebo, 403 Node Editor, 199–203, 315 Nodes, 199 nogi stołu, 59 Normals, 127 nóż, Knife, 450

#### O

obiekty, 27 dodawanie, 30 edytowanie, 41 łączenie, 131 obrót, 35 przesunięcie, 32 rozdzielanie, 121 skalowanie, 36 usuwanie, 32 wybieranie, 26 obiektyw, Lens, 85, 306 Object Mode, 40 objętość obiektu, 379 obraz referencyjny, 241 obrót, 42, 44 kamery, 287 krzywej, 253 obiektów, 34, 285 widoku, 89 względem mediany, 43 odbicia, 407 odległość obiektu od kamery, 317 od Origin, 378 punktu od kamery, 318 odrysowywanie, 241 odtwarzacz, 280 offset, 72, 112, 211 ograniczenie wyboru linii, 358 okna łączenie, 20 podział, 29 zmiana rozmiaru, 18 okno Node Editor, 201 preferencji, 25 Timeline, 279 UV/Image Editor, 217 okrąg, 145 okrąg Beziera, 254 Onion Skinning, 385 opcja Bevel Object, 259 Cast Shadow, 189 Clipping, 307 Even Thickness, 137 Exposure, 341 Gamma, 341 Ground Albedo, 403 Hidden, 354 Limits, 311 Object Offset, 146 Self Collision, 393 Sequencer, 302 Show Cone, 189 Sky Type, 403 Turbidity, 403 Use Nodes, 316 Visible, 354 opcje linkowanego materiału, 413 zasięgu Proportional Editing, 395 oś obrotu, 43

oświetlanie globalne, 402 oświetlenie, 174 otwieranie UV, 215 oznaczenie krawędzi, 360

### P

paleta kolorów, 208 panel narzędzi, 128 panel pomiarów, 378 panoramowanie, 22 perspektywa, 26 pętla, 91, 169 Pinning, 392 Pivot Point, 43, 44 pliki .blend, 409 animacji, 299 DAE, 456 DXF, 456 graficzne, 460 SLT, 456 SVG, 456 referencyjne, 104 zewnętrzne, 460 płaszczyzna, 40 podgląd przed/po, 328 równoczesny, 327 wartości Alpha, 320 wideo, 302 podłączenie wyjścia karty, 339 podmiana tła, 339 podział figury, 57 okien, 29 płaszczyzny, 167 symetryczny, 304 trójkątny harmonijny, 305 trójkowy, 304 złoty, 305 pole Axis, 105 End Frame, 299 Factor, 329 Interpolation, 181 Pinning, 392 pomiar w czasie rzeczywistym, 376 pomoc online, 463

pomost, 183 postarzanie obrazu, 341 powielanie obiektów, 60 powierzchnia zaznaczonej ściany, 377 promienie, 196 Proportional Editing, 394 Connected, 396 Falloff, 395 Projected, 397 prostopadłość, 127 prowadnice kompozycji obrazu, 303 przecinanie dachu, 122 przedłużanie dachu, 128 przejrzystość powietrza, 403 przekrój, Bisect, 307, 452 przekrój poprzeczny, 308 przekształcanie trójkątów, 268 przełączanie punktów, 244 silnika, 200 warstw, 99 widoku, 153 przenoszenie na warstwę, 98 przepływ informacji, 202 przestrzeń 3D, 20 sRGB, 340 przesunięcie sekwencji obrazków, 301 przesuwanie, 64 krawędzi, 58 obiektów, 32 obiektu, 33 tła, 405 przezroczystość, Alpha, 317, 319, 400 przycinanie, Clipping, 307 przypinanie, Pinning, 390 przypisanie drzewu materiałów, 369 grupy obiektów, 364 keyframe, 284 materiału, 160, 164 punkt, 41 Origin, 108, 121, 135, 242 ostrości, 311, 312 kontrolny, 236 pusta, Empty, 144

# $\boldsymbol{0}$

QI, Quantitative Invisibility, 356

### R

RC, Release Candidate, 338 Recalculate, 128 Relative Offset, 72 Remove Doubles, 125 render, 80–82, 154, 296 format plików, 297 standardowy, 317 z przezroczystością, 320 zakres, 297 Render Engine, 79 Render Result Slots, 343 renderowanie za pomocą GPU, 172 RGBA, 346 rodzaje krawędzi, 358 linii, 357 odbić promieni, 196 uchwytów, 238 umiejscowienia kresek, 383 rodzic, parent, 139, 286 Roughness, 170 rozdzielanie obiektów, 121, 125 rozdzielczość, 213 rozjaśnianie, 231 rozmiar okien, 18 rozmycie, Blur, 328 rozmywanie winiety, 336 rozpakowywanie UV, 213, 217 rozpraszanie, 162 ruch kamery, 88, 294 obiektu, 33 po krzywej, 290 Ruler/Protractor, 377 rysunek referencyjny, 103, 241, 322 rzut prostopadły, 26, 45, 88

#### S

Scale, 73 schody, 142 segment, 236 sekcje Freestyle, 344 Select Random, 367 Selection By, 350 separacja, 121, 135 Shader, 161 Show Cone, 190 siatka, Mesh, 48, 62, 92 siatka UV, 221 silnik renderowy, 79 silnik renderowy Cycles, 151 skala obiektu, 112 skalowanie, 73, 109, 138, 376 skalowanie obiektów, 36 sklejanie serii plików, 298 skręcenie, Twist, 421 skrót klawiszowy Alt+, 43 Alt+A, 280 Alt+C, 242 Alt+G, 87, 421 Alt+H, 100 Alt+I, 294 Alt+J, 268 Alt+M, 129 Alt+P, 140, 142 Alt+R, 87 Alt+S, 87 Alt+Shift+G, 363 Ctrl+, 49 Ctrl+A, 76  $Ctrl+Alt+P, 415$ Ctrl+Alt+Shift+C, 108, 110 Ctrl+E, 180, 182 Ctrl+F, 180, 268 Ctrl+I, 100 Ctrl+J, 132, 136 Ctrl+N, 55 Ctrl+P, 142 Ctrl+R, 56, 168 Ctrl+S, 54 Ctrl+T, 420 Ctrl+Tab, 48, 50 Ctrl+Z, 52 Home, 84  $Shift+A, 31$ Shift+D, 60, 93, 113 Shift+H, 100, 266 Shift+S, 61 Sky Texture, 404 słońce, Sun, 193

Smooth, 248 Snap, 61 Snap Element, 63 to Vertex, 64, 113, 141, 180 snapowanie, 63 Sort Mesh Elements, 448 sortowanie, 448 Spot, 186 stół, 55 styl linii, 350 suma długości krawędzi, 378 powierzchni ścian, 379 Sun, 194 szereg, Array, 72 szorstkość, Roughness, 170 sztuczny użytkownik, Fake User, 412 szum przestrzenny, 361

# Ś

ściana, Face, 40, 47, 49 ściana rodzaju Smooth, 166 ścieżka, 46, 293 ścieżka do pliku, 417, 461 śledzenie ścieżki, 293 środek geometryczny, 135 obiektu, 108 sceny, 177 świat, 90 światło, 20, 94, 174–178 odbite, 403 punktowe, 191

# T

tekst, 433 tekstura, 210, 214, 226 Checker Texture, 210 Magic Texture, 226, 229 Wave Texture, 224 tekstury otoczenia, 402 specjalne, 221 z plików zewnętrznych, 213 Texture Coordinate, 405 Time Cursor, 279, 281 Timeline, 278

tło, 165, 176, 321, 405 tło fotograficzne, 175 tłumienie, Damping, 390 tory kolejowe, 419 trawnik, 367 Tris to Quads, 268, 270 tryb edycji, 39, 40 lokalny, 266 obiektów, 41 Orthographic, 307 pracy, 40, 461 UV, 215 widoku siatki, 246 wyboru krawędzi, 50 wyboru siatki, 48 wyboru ścian, 52 wyboru wierzchołków, 129, 145 trzeci wymiar, 53

#### U

uchwyt, 236 typu Aligned, 238 typu Automatic, 239 typu Free, 240 typu Vector, 239 układ współrzędnych, 40 ukrywanie krzywych, 290 upraszczanie figur, 456 ustawianie jednostek, 374 głębi ostrości, 323 kamery, 90, 322 punktu Origin, 135 widoków, 29 ustawienia Freestyle, 347, 348 Grease Pencil, 384 Multiply, 335 Pivot Point, 45 usuwanie dubli, 125, 126 obiektów, 32, 41 ścian, 126 UV, 216 Grid, 221, 223 Image Editor, 343 Unwrap, 216

# V

Vector Mapping, 405 Video Sequence Editor, 298 Viewer Node, 325

### W

wanna, 440 warstwy, Layers, 96 warstwy Grease Pencil, 381, 382 wartość Alpha, 318 Angle, 376 Shading, 182 Strength, 176 węzły, Nodes, 199, 228, 315 widok, 90 widok frontowy, 107, 121 prostopadły, 104, 307 siatki, Wireframe, 62 z góry, 107 z obiektywu, 306 wielkość renderu, 82 wierzchołek, Vertex, 41, 49 winieta, 333 Wireframe, 62 własna biblioteka materiałów, 409 właściwości, Properties, 69 Backdrop, 326 drzewa, 424 globalne Grease Pencil, 383 kamery, 85, 86 lampy, 190 lampy Spot, 188 modyfikatora Array, 72 modyfikatora Mirror, 71 obiektu tekst, 434 punktu, 42 renderu, 83, 296 Scene, 340 warstw, 345 warstw Grease Pencil, 381 wierzchołków, 391 właściwość Ray Visibility, 195 World, 94 woskowy ołówek, Grease Pencil, 380 wskazówki kompozycji, 304

współczynnik, Factor, 207 mieszania, 334 zależności materiałów, 185 załamania światła, IOR, 170 współrzędne 3D Cursor, 30 obiektu, 34 punktu, 318 wstawianie klatki kluczowej, 283 ściany, 274, 276 wtyczka, 422 3D Navigation, 24 Add Images as Planes, 397 Bsurfaces, 436 Edit Linked Library, 416 IvyGen, 428 Sapling, 423 wtyczki Import-Export, 455 wybór czcionki, 434 karty graficznej, 173 koloru, 158 linii, 356, 357 obiektu, 26 silnika renderowego, 152 tła, 165 trybu siatki, 49 wycinanie dziur, Knife Project, 451 wycinanie figur, 59 wyłączanie kart, Mute, 336 wyłączanie zaznaczenia, 48 wymiary, 375 wyrównywanie, 63, 66, 114 wyświetlanie wymiarów, 375 wytłaczanie, 52

# Z

zakładka 3D Cursor, 30 3D Nav, 25 Addons, 23 Align view from, 25 Background Images, 104 Camera Data, 185 Clipping, 311 Color Management, 340

Dimensions, 83, 155 Display, 127 Download, 16 Freestyle, 349 Freestyle Line Set, 349 Freestyle Line Style, 350 Item, 68, 252 Lamp, 188 Layer, 345 Material, 156 Ray Visibility, 196 Scale, 73, 111 Shading, 165 Size, 189 Surface, 157 Transform, 34, 86 Transform/Rotation, 34 Vertex Groups, 390 View, 88 Visibility, 356 World, 91, 94 zakres renderu, 297 zaokrąglanie rurki, 260 zaokrąglanie tła, 176 zapisywanie modyfikatora Array, 158 zapisywanie ścieżek, 461 zaprawa, Mortar, 210 zasięg Proportional Editing, 395 zasięg QI, 356 zaznaczanie, 147 krawędzi, 271 losowe, 367 obiektów, 41 pętli, 58 połączonych elementów, 125 ramą, 65 ścian, 179, 271 wielokrotne, 42 wszystkiego, 40 Zenith Color, 96 zerowanie położenia, 421 pozycji, 87 rotacji, 88 skali, 87 transformacji, 87 zestaw linii, 364 złoty podział, 305

zmiana cieniowania, 272 dopasowania tekstury tła, 406 kolejności budowania, 447 kolejności krzywych, 444 koloru tła, 324, 347 krzywych w siatkę, 265 nazwy krzywej, 261 rodzaju uchwytów, 240 rozmiaru okien, 18 rysunku w krzywe, 386 znak `, 100 zniekształcenie obiektywu, 332 Zoom, 325 zoomowanie, 21

# PROGRAM PARTNERSKI GRUPY WYDAWNICZEJ HELION

**1. ZAREJESTRUJ SIĘ** 2. PREZENTUJ KSIĄŻKI **3. ZBIERAJ PROWIZJE** 

Zmień swoją stronę WWW w działający bankomat!

Dowiedz się więcej i dołącz już dzisiaj!

http://program-partnerski.helion.pl

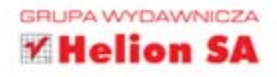

# Chcesz szybko nauczyć się Blendera? Dobrze trafiłeś!

Blender to oprogramowanie open source do modelowania 3D, tworzenia animacji, wirtualnych spacerów i gier komputerowych oraz renderowania. Aplikacja skutecznie konkuruje na tych polach z komercyjnymi rozwiązaniami i zdobywa rzesze wiernych użytkowników. Sprawdza się doskonale zarówno u freelancerów, jak i w dużych, profesjonalnych studiach graficznych i filmowych. Możliwości programu są ogromne, choć jego sukces związany jest także z dostępnością: można go pobrać zupełnie za darmo, a działa na trzech najbardziej popularnych systemach operacyjnych. Zalety te docenili nie tylko graficy, lecz również osoby zajmujące się zawodowo projektowaniem architektonicznym.

Jeśli jesteś zainteresowany wykorzystaniem Blendera i jego narzedzi w swoich projektach, jeśli chcesz zacząć stosować je w codziennej praktyce, sięgnij po książkę Blender 2.69. Architektura i projektowanie. Dzięki niej łatwo opanujesz podstawy modelowania, teksturowania, oświetlania i renderowania scen, a także nauczysz się używać kamer. Samodzielnie stworzysz szkice, schematy i fotorealistyczne wizualizacje, poznasz też metody umożliwiające opracowywanie wirtualnych spacerów. Z tą książką zdobędziesz niezbędną wiedzę i praktyczne umiejętności oraz poszerzysz je dzięki dostępnym w sieci materiałom.

- Podstawy Modelowania 3D
- · Teksturowanie
- **Oświetlenie**
- Rendery Cycles
- Freestyle
- Podstawy Animacji
- · Instalacia i interfeis Blendera
- Modelowanie obiektów i modyfikatory
- Definiowanie i ustawianie kamer
- Stosowanie materiałów i tekstur
- · Oświetlanie i renderowanie scen
- Podstawy renderów w blender internal
- Rendery fotorealistyczne w cycles
- Rendery artystyczne w freestyle
- Podstawy animacji i poruszanie się w przestrzeni 3D

# ezpłatny, potężny, nowoczesny – właśnie taki jest Blender!

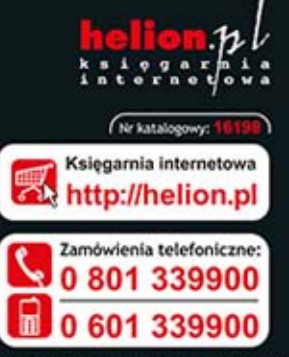

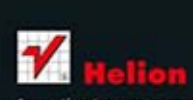

Sprawdż najnowsze promocje:<br>O http://helion.pl/promocje<br>Książki najchętniej czytane:<br>O http://helion.pl/bestsellery v informacje o nowości O http://helion.pl/nowosci

**Helion SA** ul. Kościuszki 1c, 44-100 Gliwice tel.: 32 230 98 63 e-mail: helion@helion.pl http://helion.pl

Informatyka w najlepszym wydaniu

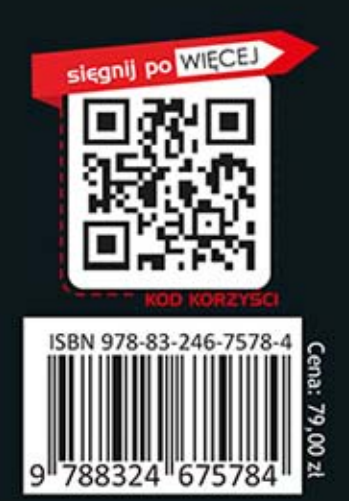